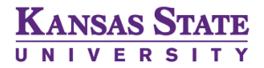

#### Scholarship Administrator Instructions

If you do not already have access to the K-State Scholarship Network (KSN), please complete the KSN Access form and return it to iTAC (Nancy Becker) who will either grant or deny access. The form can be obtained by visiting the Foundation's website at <u>https://ksufoundation.org/wp-content/uploads/2022/12/KSN-Access-Form.pdf</u> or by contacting the K-State Foundation Compliance Team at <u>ksn@ksufoundation.org</u> to obtain a copy of the form.

Please note that the Student Financial Assistance office requires documentation of FERPA training to be completed before access to KSN is granted. Please contact SFA if you have not yet completed the FERPA training.

If there has been any change in staffing and you need to access KSN, please complete the form and submit it to the Security Administration Office on campus.

Responsibilities of Scholarship Administrators may include:

- Assist/collaborate with the University and College to communicate scholarship opportunities to students.
- Establish review committees within KSN (if applicable) and provide review committee members instructions (e.g. how to evaluate financial need, merit, leadership, work ethic, character, etc.)
- Review qualifications and applicant pool within KSN.
- Award scholarships to students in KSN.

The following instructions provide guidance for using the KSN tool to review and award scholarships to students.

#### Contents

Logging into KSN Interpreting the Dashboard **Opportunity** Tab Selecting an opportunity Viewing the opportunity details Viewing the Applicant Grid Verifying if an applicant is unqualified **Identifying Potentially Qualified Applicants** Making an Award to an applicant Reversing an Award Downloading the applicant Grid Report Downloading other types of reports Creating your own customized grid Completing Scholarship Reviews as a Scholarship Administrator and/or Chair Reviewer Groups – Chair Only Creating Reviewer Groups (creating groups, adding reviewers, qualifications, questions, rubrics and reviewing the applicant grid as a Scholarship Reviewer – Chair Only) Applicant Grid view as a reviewer chair – Chair Only Viewing reviewer scores and comments as a chair – Chair Only Reassigning reviews if a reviewer cannot complete them Viewing Applications from a Previous Cycle **Renewal Settings** Creating renewals settings at the portfolio level – System Administrators only Configuring the future renewals template – System Administrators only Adding Supplemental Renewal Application Questions (optional) – System Administrators only Adding an existing question to the template – System Administrators only Setting Renewal Qualification Criteria (optional) – System Administrators only Source options – System Administrators only Renewal Reminder Email – System Administrators only Renewal application report admin communication message How to monitor renewal applications? Changing categories to process and award renewals How to force apply renewal applicants into renewal opportunities? – System Administrators only To view the new renewal application for the chosen applicant you have just force applied – System Administrators only

How to access archived renewal opportunities and renewal applications?

## Logging into KSN

1-Login to KSN as an "Administrator" by signing in to KSN at <u>https://k-state.academicworks.com/</u> using your K-State eID and password.

| KANSAS STAT |                                                                                                    |
|-------------|----------------------------------------------------------------------------------------------------|
| ĺ           | Opportunities                                                                                                    |
|             | You need to sign in or sign up be a continuing.                                                                           |
|             | Applicants and Administrators References and Reviewers                                                                    |
|             | Welcome!<br>K-State Scholarship Network (KSN)                                                                             |
|             | Students and scholarship administrators, please sign in below using your K-State eID<br>and password.                     |
|             | If you need help signing in please contact the campus Help Desk at 785-532-7722 or<br>by email at <u>helpdesk@ksu.edu</u> |
|             | Sign In                                                                                                    |

2-Enter your username and password. Click the "Sign in" button.

3-If you do not remember your password, please contact the IT Help Desk to reset your password.

4-If you have multiple roles in KSN, make sure you are logged in as an "Administrator" by hovering over your name and clicking on the "Administrator" role.

## Interpreting the Dashboard

The dashboard provides you with an overview of how many applications you are receiving, and which scholarship may need extra attention.

*Note: your view of the dashboard may be different than the screenshot below depending on how you customize your view.* 

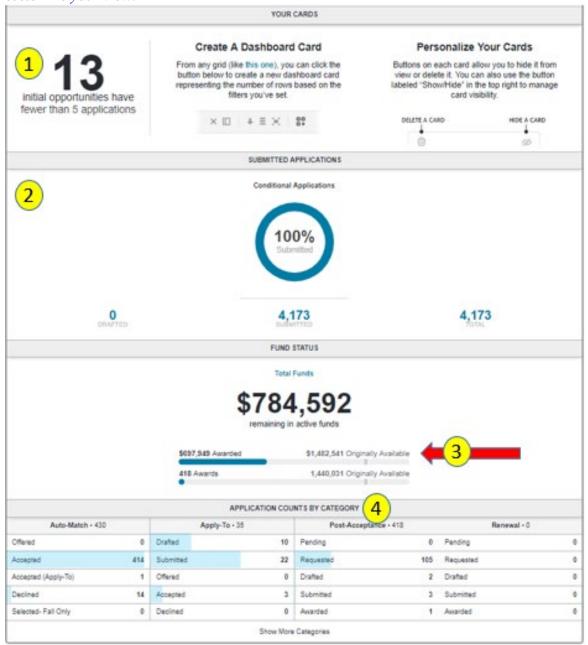

1-This will show you a grid of opportunities that have less than 5 applications.

Note: this includes all qualified applications.

2-This will show the number of conditional applications drafted or submitted for your college or department if you are using conditional application to capture additional answers from your students. Keep in mind, all students will initially start in the submitted category.

3-This shows the total amount available for funding and the number of awards available for your scholarships.

4-This will show you an overview of your total number of scholarship applications broken down by category.

|                                       |                                    |                 | 5 4                                                           |
|---------------------------------------|------------------------------------|-----------------|---------------------------------------------------------------|
| Award Management Site -               | Opportunity • Stewardship •        |                 | 0 0                                                           |
| All * Type to Search                  | b                                  |                 |                                                               |
| Current Cycle • Began February 26, 20 | 18                                 |                 | 2 💋 Show/Hide                                                 |
|                                       | VISIBLE                            | DASHBOARD CARDS |                                                               |
| Your Cards                            | Applications Overview              | Fund Status     | Application Counts by Category                                |
| 3 initial opportunities have fe       | wer 🧭 General Application Progress | C Total Funds   | Category Applications Apply                                   |
| than 5 applications                   | Conditional Application Progress   |                 | Category Applications Automatch                               |
|                                       |                                    |                 | <ul> <li>Category Applications Post<br/>Acceptance</li> </ul> |
|                                       |                                    |                 | Category Applications Renewal                                 |

1-To get back to your dashboard, click on "opportunity" and click "Dashboard".

2-Click show/Hide to customize your dashboard.

3-Check or uncheck any items that you would like to add or remove from your dashboard.

4-This is a help icon that follows you through each page.

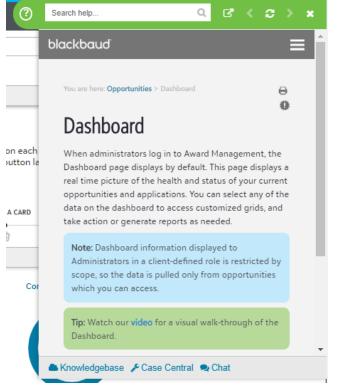

Note: you may not see a definition for all pages you are viewing.

5-This reveals your name and various roles.

## **Opportunity** Tab

|                                         | 1                 |             |                                 |    |
|-----------------------------------------|-------------------|-------------|---------------------------------|----|
| Award Management Site •                 | Opportunity •     | Stewardship | •                               |    |
| All Type to Se                          | an Dashboard      |             | All                             | 3  |
| Current Cycle • Began February 26,      | 20 Portfolios • 2 |             | Encumbered Funds                | 4  |
|                                         | General Applicat  | ions 🕶      | Fund Disbursements              | Р. |
| 10                                      | Evaluators -      |             | Opportunities                   | 5  |
| 13                                      | 5                 | -           | Auto-Match Applications         | ht |
| initial opportunities ha<br>application |                   | 5           | Apply-To Applications           |    |
|                                         |                   |             | Flexible Applications           |    |
|                                         |                   |             | Post-Acceptance<br>Applications | 6  |
|                                         |                   |             |                                 |    |
|                                         |                   |             | Renewal Applications            | 7  |

1-Clicking on the "opportunity" tab will reveal various options including access to reports and opportunities.

2-Click "Portfolios" to be presented with additional options.

3-Click "All" to see all your opportunities.

4-The "Encumbered Funds" reports will show all awards for your scholarships.

Note: You can use the "Award Period, Categorized At, Category along with plenty other columns to filter your grid".

5-Clicking on "Opportunities" will provide a grid view of all your opportunities.

6-Clicking on "Post-Acceptance" will provide a grid view of post-acceptance applications.

7-Clicking on "Renewal Applications" will provide a grid view of renewal applications.

## Selecting an opportunity

| Award Management Sile - Oppo                        | rtunity • Stewardship • |                         | 0 0                                                       |
|-----------------------------------------------------|-------------------------|-------------------------|-----------------------------------------------------------|
| Search by Keyword                                   | Search                  |                         | Show Filters                                              |
|                                                     |                         |                         | 3173 Portfolios • Statuses: Not Archived • Remove Filters |
| XYZ Scholarship                                     |                         | 22222 (2)               |                                                           |
| Portfolio Details • Biological and Agricultural Eng | ineering                | Donor:<br>None Given    |                                                           |
| AcadVrBeg 2019                                      | Drafted                 | Deadline: No Date Given | 1 Award                                                   |
| Auto-Match                                          | 2 Qualification Groups  | 0 Applications          | \$0.00 Total                                              |
| AcadYrBeg 2018                                      | Published 4             | Deadline: No Date Given | 1 Award 6                                                 |
| Auto-Match                                          | 2 Qualification Groups  | 5 Applications          | \$1,707.89 Total                                          |

1-The "Search" bar allows you to search by either the fund number, fund name or a keyword.

2-Displays your fund number.

3-Clicking on the current application cycle will provide you with a view of the details tab, questions, qualifications, applications, etc.

Note: Make sure you are clicking on the correct cycle.

4-Clicking on <sup>1</sup>Qualification Group provides your funds criteria/qualifications.

5-Clicking on <sup>Deadline: No Date Given</sup> provides you with a list of qualified applicants along with a view of all their data (name, major, minor, GPA, ACT, SAT, EMPID, etc.). All data from your applicant grid view feeds from KSIS.

1 Award

6-Clicking on <sup>\$1,931.22 Total</sup> provides who has been encumbered/selected for the scholarship along with the total amount available for awarding.

## Viewing the opportunity details

When you click on the current application cycle, you will see more detailed information about the opportunity.

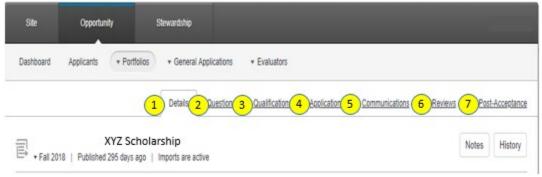

1-The "Details" tab includes the fund name, fund number, scope (college/department), the MOU (should be reviewed before awards are made), fund type, consideration (this is to alert you that the MOU calls for things such as leadership, work ethic, drive, etc. since these are unmeasurable), opportunity amount (amount available for awarding), opportunity awards, etc.

| Selecting Relations provides<br>details about the fund to<br>make awards. Depending on<br>your role the information<br>may be different. This view<br>is for the scoped scholarship<br>administrator. | Site         Opportunity         Sitewardship           Dasbbaard              • Pontoles               • Cananal Applications               • Evaluators            Deable              • Cananal Applications               • Evaluators               Cananal Applications            Thomas L and Elouise J. Miller Human Ecology Scholarship             • Fail 2011             • Pails               • Imports are active            Tabaic Information               • Thomas L and Elouise J. Miller Human Ecology Scholarship            Fund Code              2222222            Auditary Fond Code               222222            Auditary Fond Code               Code Code            Ty examing provide code               Code Code | Auditations Commutations * Basisms * DatAdvantations<br>Notes: Description<br>Information that can't be captured<br>as a qualification and other important<br>info can be found in Notes! |
|----------------------------------------------------------------------------------------------------|----------------------------------------------------------------------------------------------------|----------------------------------------------------------------------------------------------------|
| The MOU is available here.                                                                                                    | Donor None Given                                                                                                    |                                                                                                    |
| Financial Information<br>uploaded by the foundation<br>directly from KSUF<br>Accounting.                                                                                                    | Fund typermation<br>Information Beenly published from Stewardship Management. India<br>MOU <u>User Document</u><br>Fund Type Permanently Endowed<br>Consideration Tite Acesser Own                                                                                                    | bice of the recipient of th<br>of Kansas State University<br>ations made by the College<br>all be made in the spring of<br>lowing fall.                                                   |
| Number of awards to be<br>awarded per the MOU and<br>how many awards have<br>been made.                                                                                                    | Financial Information  Comportunity Amount Committee Amount Total Remaining Amount Coportanity Amards Committee Awards Total Remaining Awards Total Remaining Awards 1                                                                                                    |                                                                                                    |

Dotails Tah

2-The "Questions" tab provides you with questions that the applicant will need to answer (if applicable).

3-The "Qualifications" tab shows qualifications/criteria for the opportunity. These are based off the MOU which reflects the donor's intent.

## **Qualifications Tab**

Qualifications are built into KSN directly from the criteria stated on the MOU.

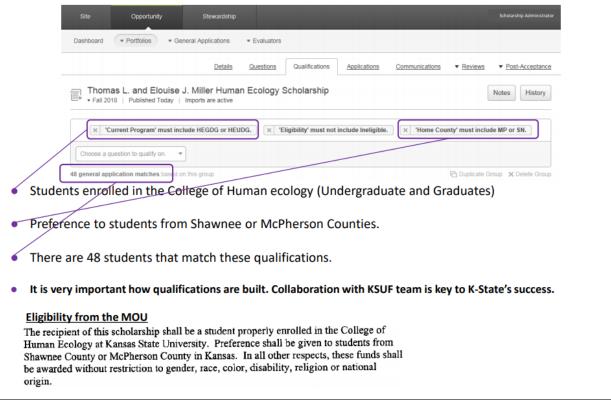

Note: students do not see qualifications.

4-The "Applications" tab shows a view of the applicant grid.

5-The "Reviews" tab shows the review group and reviewers the scholarship is assigned to.

6-The "Communications" tab is not currently in use in accordance with the University's decision. It would typically show the automated offer and post-acceptance emails award recipients would receive.

7-The "Post-Acceptance" tab shows the post-acceptance grid which is used to collect thank you letters and much more.

## Viewing the Applicant Grid

The applicant grid allows you to monitor how many qualified applications are being submitted for each scholarship.

| 1  |       |           | 1 - KSU<br>Published 296 | days ago   lr      | nports are activi |           |           |            | Notes       | istory R Award Mod  | in the pool bases<br>the criteria |
|----|-------|-----------|--------------------------|--------------------|-------------------|-----------|-----------|------------|-------------|---------------------|-----------------------------------|
| 84 | gin t | ping to s | earch by name, (         | imail address,     | or user ID        |           |           |            |             | /                   | Ĩ                                 |
| ~  | ×     | * 🖸       | (4)                      | < <mark>2</mark> ) |                   | 3,        | Test view |            | 1-50 of 29  | + Page 1 + +        |                                   |
| 0  | Id    | Vev       | Award Mode               | Category           | First Name        | Qualifica |           | FAFSA Comp | Home County | Cumulative GPA UGRD |                                   |
|    |       |           | -                        | AI +               |                   | 1         |           |            |             |                     |                                   |
| 8  | 2     | View      | Award Mode               | Submitted          | Michelie          | 2         |           | Yes        | SA          | 3.916               | •                                 |
| 0  | 2     | Vew       | Award Mode               | Submitted          | Trey              | 2         |           | Yes        | SA          | 3.929               |                                   |
| 8  | 3     | View      | Award Mode               | Submitted          | Melssa            | 2         |           | Ves        | RL          | 3.803               |                                   |
| 8  | ٩     | View      | Award Mode               | Submitted          | Ashley            | 1         |           | Yes        |             | 3.571               |                                   |
| 6  | 1     | View      | Award Mode               | Submitted          | Victoria          | 1         |           | Yes        | тн          | 3.648               |                                   |
| 0  | 1     | View      | Award Mode               | Submitted          | Rebecca           | 3         |           | Yes        |             | 3.705               |                                   |
| -  |       | Vev       | Award Mode               | Submitted          | Tifani            | 3         |           | Yes        |             | 4.0                 |                                   |

1-Click on the applications tab to view applicants and their data points in a grid view.

2-The "Category" column will show all qualified applications in the "submitted" category. Once the selection and awarding process starts to take place, the categories will differ.

3-The "Qualification Points" column will indicate whether an applicant has met any of the qualifications groups. Some opportunities may have multiple qualification groups; therefore some applicants will have more than one qualification point if they meet multiple qualification groups for that opportunity.

#### Example

The qualifications for this opportunity is as follow:

**1 point** -> if you are an undergraduate student in the College of Education and have financial need with your home state as Kansas.

1 **point** -> if you are an undergraduate student in the College of Education and have financial need with your home state as Kansas and your home county as either Crawford, Douglas, Lyon, Pottawatomie, Riley or Saline.

\*\*\*If an applicant meets both criteria, then they will receive two (2) points and should be considered rather than someone who only meets one of the criteria.

Note: Do not solely rely on the qualification points. It's crucial that you read your MOU as well as review necessary data columns in the application grid as well as other factors defined by your college, department or committee to aid you select the best possible applicant.

4-The "Award Mode" allows an administrator to view all opportunities that an applicant has as application for, whether they qualify for the opportunity, any encumbered amounts the applicant has, etc. This feature allows administrators to award on an applicant basis rather than in each individual opportunity.

With all of the applicant data, the scholarship administrator can make informed decisions to award applicants from these applications, move them in to any category they choose or take no action at all.

|                                             | APPLICANTS > APPLICATIONS FOR                                     |                                                  |                             |                                  | Return To Orid |
|---------------------------------------------|-------------------------------------------------------------------|--------------------------------------------------|-----------------------------|----------------------------------|----------------|
|                                             | Opportunity Type                                                  | Institutional Commitment                         | Categories                  | View                             |                |
|                                             | All                                                               | * ® AI                                           | IA ®                        | Only Qualified Applica           | ations         |
|                                             | Scopes                                                            | Institutional Portfolios                         | Encumbered                  | Only Opportunities with<br>Funds | th Remaining   |
| There are 299 other                         | All                                                               | <ul> <li>Non-Institutional Portfolios</li> </ul> | Not Encumbered              | Active and Archived A            | oplications    |
| pportunities that are<br>matching for this  | Sort By                                                           |                                                  |                             |                                  |                |
| student                                     | A-Z                                                               | ¥                                                |                             |                                  |                |
| 4                                           | <u></u>                                                           |                                                  |                             |                                  |                |
|                                             | 299 Total Applications                                            |                                                  |                             | Filtered: 299 of 299             | Hide Filters   |
|                                             |                                                                   | Scholarship                                      | AUTOMATCH                   |                                  |                |
| ck anywhere in the                          | 21651 Qualified Applicants                                        | scholarship                                      | 1 of 1 Qualification Points | Cameron                          |                |
| pportunity box for<br>ore details. The next | Award Amount Range: Any Amounts                                   |                                                  | 1 of 1 Qualification Points | First Name                       | _              |
| creenshot below<br>plays what this will     |                                                                   | U                                                |                             | Cameron                          |                |
| look like                                   | Submitted *                                                       |                                                  |                             | Last Name                        |                |
|                                             |                                                                   | h. Ontoinntin                                    | AUTOMATCH                   | Student EMPID                    |                |
| This reveals this                           |                                                                   | ly Scholarship                                   |                             |                                  | \$0.00         |
| student has 1 of 2<br>alification points so | 2740 Qualified Applicants<br>Award Amount Range: \$2,000.00 - \$2 | 2,000.00                                         | 1 of 2 Qualification Points | ENCUMBERED FUNDS                 | \$0.00         |
| ou will need to click                       |                                                                   | B                                                |                             |                                  |                |
| n the opportunities<br>to see if there are  | Submitted *                                                       | -                                                |                             | INSTITUTIONAL COMMITMENT         | \$0.00         |
| more qualified                              |                                                                   |                                                  |                             | MET COMMITMENT                   | \$0.00         |
| applicants                                  | Sc                                                                | holarship                                        | AUTOMATCH                   | UNMET COMMITMENT                 |                |
|                                             | 21630 Qualified Applicants<br>Award Amount Range: Any Amounts     |                                                  | 1 of 2 Qualification Points | Update Applications              | <b>⊷</b> ⊡-    |
|                                             |                                                                   |                                                  |                             |                                  |                |

A-This reveals 299 other opportunities that is being match with this applicant.

B-This reveals the student has 1 of 2 qualification points so you will need to click on the opportunity to see if there are more qualified applicants.

C-Click anywhere in the opportunity box for the view to expand or collapse.

| 145 Qualified Applicants<br>Award Amount Range: Any Amou | ints       | 1 of 4 C                | aualification Poir |
|----------------------------------------------------------|------------|-------------------------|--------------------|
| Opportunity Information                                  | on • View  | Application Information | • View             |
| AWARD INFORMATIO                                         | DN         | REVIEWER SCORES         |                    |
| Opportunity Awards                                       | 9999       | General Application     | No                 |
| Committed Awards                                         | 0          | Conditional Application | No                 |
| Total Remaining Awards                                   | 9999       | Opportunity             | No                 |
|                                                          |            | Overall                 | No                 |
|                                                          |            | Opportunity Range       | No                 |
|                                                          |            | Median in Opportunity   | No                 |
| FUND INFORMATIO                                          | N          |                         |                    |
| Opportunity Amount                                       | \$1,675.90 | QUALIFICATION POINT     | S                  |
| Committed Amount                                         | \$0.00     | Highest in Opportunity  |                    |
| Total Remaining Amount                                   | \$1,675.90 |                         |                    |
| SCOPES                                                   |            |                         |                    |
| Finance                                                  |            |                         |                    |

D-Do not forget to click "update qualifications" if you made any changes/updates.

## Verifying an applicant is unqualified

1-In the example below, the most points an applicant can receive is two (2). Clicking on the "qualification points" with the lesser points (1) reveals what the applicant doesn't qualify for in the second and third screen shot.

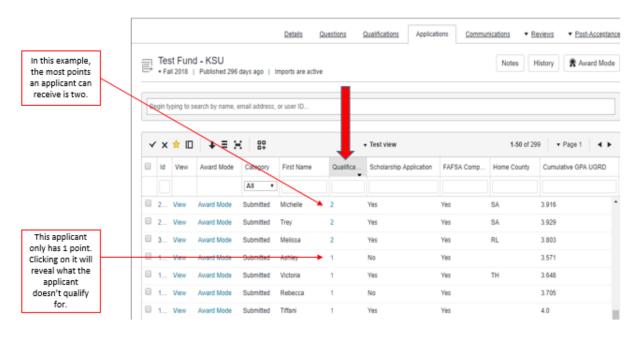

2-The qualification(s) the applicant doesn't meet are highlighted in red.

|            | S Click a group to filter answers based on that group                                                                                                    | Hide Qualifications                        |
|------------|----------------------------------------------------------------------------------------------------|--------------------------------------------|
| 'Applican  | t Term' must not include Fall 2019. Cumulative GPA UGRD' must be greater than or equal to 3.5.                                                                                                    | Applicant Provided Info                    |
|            | 'Current Program' must include EDUDG. 'Eligibility' must not include Ineligible.                                                                                                    |                                            |
|            | 'FAFSA Completed' must include Yes. 'Home State' must include KS.                                                                                                    | General Application                        |
| Qualified. |                                                                                                    | 1.<br>Campus<br>Where will you primar      |
|            |                                                                                                    | No answer provided                         |
| 'Applican  | Term' must not include Fall 2019. 'Cumulative GPA UGRD' must be greater than or equal to 3.5.                                                                                                    |                                            |
| 'Applican  | Term' must not include Fall 2019.       'Cumulative GPA UGRD' must be greater than or equal to 3.5.         'Current Program' must include EDUDG.       'Eligibility' must not include Ineligible. | 2.<br>Residence                            |
|            |                                                                                                    | 2.<br>Residence<br>Please select the livin |
|            | Current Program' must include EDUDG. 'Eligibility' must not include Ineligible.                                                                                                    | 2.<br>Residence                            |

3-You can also click on the qualification they don't qualify for to obtain more details. In this case, the applicant doesn't qualify due to not meeting the Home Counties in the criteria.

| Show Qualifications                                                             | s not qualified based on this group. | Show All Answer |
|---------------------------------------------------------------------------------|--------------------------------------|-----------------|
| nported Information                                                             |                                      |                 |
| pplicant                                                                        |                                      |                 |
| 10. Home County was expected to include CR, DG, LY, PT, No answer provided      | RL or SA.                            |                 |
| 11. Home State was expected to include KS.<br>KS                                |                                      |                 |
| 35. Applicant Term was expected to not include Fall 2019.<br>No answer provided |                                      |                 |
| 37. FAF SA Completed was expected to include Yes.                               |                                      |                 |
| Yes                                                                             |                                      |                 |

## Identifying Potentially Qualified Applicants

We will use the MOU criteria below to demonstrate how to potentially narrow the applicant pool.

| ELIGIBILITY: | The one recipient of this scholarship will be an undergraduate student properly enrolled in Elementary Education in<br>the College of Education at Kansas State University. Preference will be given to a student from the state of Kansas<br>who exhibits financial need and has a minimum 3.0 cumulative grade point average, based on a 4.0 scale. In all other<br>respects, these funds will be awarded without restriction to race, gender, national origin, religion, age, sexual<br>orientation or disability. |  |
|--------------|----------------------------------------------------------------------------------------------------|--|
|--------------|----------------------------------------------------------------------------------------------------|--|

1-Based on the criteria, there are 204 applicants that meet the requirements. Similar to excel, you can move your columns in any directions (left, right). In the screenshot below, "Qualification Points, Home state and Cumulative GPA UGRD" were all moved so they can be closer to other columns.

| * 🗆        | + ≡ ×     | 80         |               |              | Complete | View      |         | 1-50 of 20-       | <ul> <li>Page 1</li> </ul> |  |
|------------|-----------|------------|---------------|--------------|----------|-----------|---------|-------------------|----------------------------|--|
| Award Mode | Category  | Categori   | Primary Email | Email Alases | Name     | Qualifica | Home St | Cumulative GPA UG |                            |  |
|            | All •     |            |               |              |          |           |         |                   |                            |  |
| Award Mode | Submitted | 11/05/2018 |               |              | willa    | 1         | KS      | 3.488             |                            |  |
| Award Mode | Submitted | 10/29/2018 |               |              | Willie   | 1         | KS      | 3.917             |                            |  |
| Award Mode | Submitted | 05/19/2018 |               |              | Kriste   | 1         | KS      | 3.85              |                            |  |
| Award Mode | Submitted | 05/03/2018 |               |              | Kirste   | 1         | KS      | 3.538             |                            |  |
| Award Mode | Submitted | 04/18/2018 |               |              | Mega     | 1         | KS      | 3.35              |                            |  |

2-Based on the number of applications, you may have multiple pages of applicants.

3-You can narrow your pool of applicants by **filtering or sorting** as well as clicking in most of the boxes below each column header and using any of the options available.

|            |           |            | o   Imports are a |               |              |           |            |            | I - Logical OR, e.g., Freshman    Sophomore'     - Does not include     - Loes not include     - Less than     - Less than     - Less than or equal to     - Greater than     ->- Greater than or equal to |   |
|------------|-----------|------------|-------------------|---------------|--------------|-----------|------------|------------|----------------------------------------------------------------------------------------------------|---|
| * 🛛        | ¥ ≣ ∺     | 00<br>0+   |                   |               | Complete Vie | rw.       |            | 1-50       | BLANK - A blank or NULL value<br>TODAY - A shortout for the current date, e.g., 12/20/                                                                                                    |   |
| Award Mode | Category  | Categori   | Primary Email     | Email Alloses | Name         | Qualifica | Home State | Cumulative | "search text" - Return exact matches; valid on text or<br>fields                                                                                                    | 9 |
|            | Al +      |            |                   |               |              |           |            |            | 3))                                                                                                    |   |
| Award Mode | Submitted | 02/27/2018 |                   |               |              | 1         | KS         | 3.648      | Yes                                                                                                    |   |
| Award Mode | Submitted | 02/27/2018 |                   |               |              | 1         | KS         | 3.905      | Yes                                                                                                    |   |
| Award Mode | Submitted | 02/27/2018 |                   |               |              |           | KS         | 3.211      | Yes                                                                                                    |   |
| Award Mode | Submitted | 02/27/2018 |                   |               |              | . 1       | KS         | 3.237      | No                                                                                                    |   |
| Award Mode | Submitted | 02/27/2018 |                   |               |              | 1         | KS         | 3.383      | Yes                                                                                                    |   |
| Award Mode | Submitted | 02/27/2018 |                   |               |              | 1         | KS         | 4.0        | Yes                                                                                                    |   |
| Award Mode | Submitted | 02/27/2018 |                   |               |              | - 1       | KS         | 4.0        | No                                                                                                    |   |
| Award Mode | Submitted | 02/27/2018 |                   |               |              | 1         | KS         | 3.052      | Yes                                                                                                    |   |
| Award Mode | Submitted | 02/27/2018 |                   |               |              | 1         | KS         | 3.634      | Yes                                                                                                    |   |

4-In the second screenshot below, the "Cumulative GPA UGRD" column was also filtered by ">3.8" bringing in applicants with a cumulative GPA UGRD of 3.8 and higher. Our pool was reduced from 204 to 52.

| * 🗆        | ¥ ≣ X                                       | 84                                   |               | -                  | Complete         | View      |              |           | 1-50 of 2                            | 04 <del>- Page</del>   | •       |        | 04 is the init<br>number of<br>pplicants in t<br>pool         |
|------------|---------------------------------------------|--------------------------------------|---------------|--------------------|------------------|-----------|--------------|-----------|--------------------------------------|------------------------|---------|--------|---------------------------------------------------------------|
| Award Mode | Category                                    | Categori                             | Primary Email | Email Aliases      | Name             | Qualifica | Home St.     | Cumulati  | ve GPA UG                            |                        |         |        |                                                               |
|            | All 🔻                                       |                                      |               |                    |                  |           |              |           |                                      |                        |         |        |                                                               |
| ward Mode  | Submitted                                   | 11/05/2018                           |               |                    | Willia           | 1         | KS           | 3.488     |                                      |                        |         |        |                                                               |
| ward Mode  | Submitted                                   | 10/29/2018                           |               |                    | Willie           | 1         | KS           | 3.917     |                                      |                        |         |        |                                                               |
| ward Mode  | Submitted                                   | 05/19/2018                           |               |                    | Kriste           | 1         | KS           | 3.85      |                                      |                        |         |        |                                                               |
| ward Mode  | Submitted                                   | 05/03/2018                           |               |                    | Kirste           | 1         | KS           | 3.538     |                                      |                        |         |        |                                                               |
| ward Mode  | Submitted                                   | 04/18/2018                           |               |                    | Mega             | 1         | KS           | 3.35      |                                      |                        |         | _      |                                                               |
|            |                                             |                                      |               |                    |                  |           |              |           |                                      |                        |         |        |                                                               |
| <b>†</b> 🗆 | + ≡ X                                       | 00<br>0+                             |               | •                  | Complete         | View      |              |           | 1-50 of                              | 52 <del>4 • Page</del> | ++++    | "C     | Filtering b<br>Cumulative (<br>GRD* reduction<br>the pool fro |
|            | + ≡ ₩<br>Category                           | Categori                             | Primary Email | •<br>Email Aliases | Complete<br>Name |           | Qualifica H  | ome State | 1-50 of<br>Cumulative                |                        | • + • • | <br>"C | Cumulative<br>GRD* redu<br>the pool fro                       |
|            |                                             |                                      | Primary Email |                    |                  |           | Qualifica H  | ome State |                                      |                        | ++∢→    | "C     | Cumulative<br>GRD* redu<br>the pool fro                       |
| Award Mode | Category                                    |                                      | Primary Email |                    |                  |           | Dualifica Hi |           | Cumulative                           |                        | • + • • | "C     | umulative<br>GRD* redu                                        |
| ward Mode  | Category<br>All •<br>Submitted              | Categori                             | Primary Email |                    |                  |           |              |           | Cumulative                           |                        | *       | "C     | Cumulative<br>GRD* redu<br>the pool fro                       |
| ward Mode  | Category<br>All •<br>Submitted<br>Submitted | Categori<br>10/29/2018               | Primary Email |                    |                  | 1         | KS           |           | Cumulative<br>>3.8<br>3.917          |                        |         | "C     | Cumulative<br>GRD* redu<br>the pool fro                       |
| ward Mode  | Category<br>All<br>Submitted<br>Submitted   | Categori<br>10/29/2018<br>02/27/2018 | Primary Email |                    |                  | C         | KS           |           | Cumulative<br>>3.8<br>3.917<br>3.897 |                        |         | "C     | Cumulative<br>GRD* redu<br>the pool fro                       |

*Note:* You can re-arrange, filter, most columns in your grid to lower your pool of applicants. You can also click most column headers to sort A to Z or low to high. To reverse the sort order, simply double-click on the column header.

**Example**: From the set MOU criteria (based on donor intent), if your college requires applicants to have a GPA of 3.5 GPA and higher, you can reduce the number of applicants you see by adding qualifiers to a specific column. In this case, you can add ">3.5" in the "Cumulative GPA UGRD" field and then press enter to only bring in applicants who meet an UGRD GPA of 3.5 and above. This is up to you, your college/department or committee to decide how to further lower your pool of applicants.

## Making an award to an applicant

1-Locate the applicant you have decided should receive the award and click the checkmark box.

2-Click on "Act on Selected" and click "Categorize."

| De | gin ty | ping to a | earch by name, er | nal address. | or user ID |           |        |            |             |                   |
|----|--------|-----------|-------------------|--------------|------------|-----------|--------|------------|-------------|-------------------|
| ~  | ×      | * 10      | + = X             | 89           |            | • 70      | t view |            | 1-60 of 3   | 00 + Page 1       |
| 0  | 16     | Vev       | Award Mode        | Category     | FretName   | Qualifica |        | FAPSA Comp | Home County | Cumulative OPA US |
|    |        |           |                   | AI T         |            |           |        |            |             |                   |
| R  | 1_     | Vew       | Award Mode        | Submitted    | Essence    | 2         |        | Yes        | RL.         | 3.905             |
| 0  | ١.,    | View      | Award Mode        | Submitted    | Natalia    | 2         |        | Yes        | RL.         | 40                |
| П. | 2      | View      | Award Mode        | Submitted    | Justin     | 2         |        | Yes        | RL.         | 0.95              |
| 0  | 2      | Ver       | Award Mode        | Submitted    | Kayla      | 2         |        | Yes        | 00          | 3.635             |
| 8  | 2      | View      | Award Mode        | Submitted    | Riey       | 2         |        | Yes        | SA          | 3.558             |
| 10 | 2      | View      | Award Mode        | Submitted    | Mathew     | 2         |        | Yes        | 00          | 2.764             |
| Ш. | 2      | Vew.      | Award Mode        | Submitted    | Tori       | 2         |        | Yes        | 00          | 3.595             |
| 0  | 2      | View      | Award Mode        | Submitted    | Jannifer   | 2         |        | Yes        | PL          | 3.5               |
| 8  | 2      | Vent      | Award Mode        | Submitted    | Yasin      | 2         |        | Yes        | RL.         | 3.840             |
| 8  | 2      | View      | Award Viole       | Submitted    | Ethan      | 2         |        | Yes        | RL          | 3.882             |
| П. | 2      | View      | Award Mode        | Submitted    | rates      | 2         |        | Yes        | 00          | 3.963             |
| 0  | 2      | View      | Award Mode        | Submitted    | Christina  | 2         |        | Ves        | PT          | 4.0               |
| П, | 2      | View      | Award Mode        | Submitted    | Morgan     | 2         |        | Ves        | PT.         | 3.952             |
| 8  | 2      | View      | Award Mode        | Submitted    | Rebecca    | 2         |        | Ves        | R).         | 3.505             |
| 8  | 2.     | View      | Award Mode        | Submitted    | lasteria.  | 2         |        | Yes        | SA          | 3.511             |
|    |        | View      | Award Mode        | Submitted    | Rachel     | 2         |        | 1946       | RL          | 3.737             |
| •  |        |           |                   |              |            |           |        |            |             |                   |
| A  | t on i | Selected  |                   |              |            |           |        |            |             |                   |

3-Each applicant will start in the "submitted or drafted" category. Please read the following instructions carefully prior to encumbering/selecting students.

**IMPORTANT REMINDER:** There are two separate categories when encumbering "Continuing students" and "Incoming students".

#### Awarding to an Incoming Student:

When encumbering/selecting an award for an incoming student, please use the "**Pre-Accepted** (Incoming Students)" category.

|                                        | Categorize Selected              | × |
|----------------------------------------|----------------------------------|---|
|                                        | Choose a Category                |   |
|                                        | Submitted                        |   |
|                                        |                                  | Q |
|                                        | Accepted                         |   |
|                                        | Drafted                          | , |
|                                        | Offered (Continuing Students)    |   |
|                                        | Custom                           |   |
|                                        | 3/1 Recommend                    |   |
| Use this category when                 | 0/2 Unencumbered                 |   |
| encumbering to an incoming<br>student. | Pre Accepted (Incoming Students) |   |

The Pre-Accepted category is used any time that a student is not being asked to accept an award within KSN. Students will be automatically moved on your behalf to an ACCEPTED status at a later time.

Once the applicant is moved to "Accepted", an associated communication to this category is triggered and the post-acceptance notification is presented on the applicant's dashboard in KSN.

#### Awarding to a Continuing Student:

When encumbering/selecting an award for a continuing student, please use the "Accepted" category.

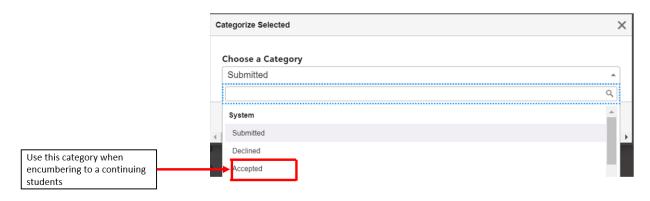

4-Once you have selected a category, you will be provided with the screenshot below to input the amount and to select the award period.

| 100 <mark>0</mark>                     |                  |                                    |     |
|----------------------------------------|------------------|------------------------------------|-----|
| nount must be greater tha<br>1,000.00. | n or equal to \$ | 1,000.00 and less than or equal to | 0   |
| ward Period                            |                  |                                    |     |
| Fall 20 / Spring 21                    |                  |                                    | *   |
| nitial Opportunity Fund                |                  | Award Information                  |     |
| Information                            |                  | Opportunity Awards                 | 1   |
| Opportunity Amount<br>Committed Amount |                  | Committed Awards                   | (0) |
|                                        | (\$0.00)         | Total Remaining Awards             | 1   |
| Total Remaining Amount                 | \$1,000,00       |                                    |     |

Note: Choosing \$1000 or any other amount for "Fall 20/Spring 21" or any other two awarding period combination will split the amount where \$500 will be awarded in Fall '20 and \$500 in Spring '21.

5-Awarding more than what is available in the amount will prompt one of the two messages below. You may want to review the amount available and lower the awarding amount.

#### **OPTION 1**

| hboard Applicants + Portfolion                                                                                                    | k-state.academicworks.com says<br>This will overextend this opportunity<br>you want to do this? |                    |      |
|----------------------------------------------------------------------------------------------------|-------------------------------------------------------------------------------------------------|--------------------|------|
| tegorize Selected                                                                                                    |                                                                                                 | OX Cancel          |      |
| Choose a Category                                                                                                    |                                                                                                 |                    |      |
| Accepted                                                                                                    |                                                                                                 |                    | ,    |
| Ipdate Amount                                                                                                    |                                                                                                 |                    |      |
| 3000                                                                                                    |                                                                                                 |                    |      |
| knount must be greater than or equal to \$5<br>Iward Period                                                                                                    | 1998.999.                                                                                       |                    |      |
| Provide Automatical States and Automatical States and Automatic |                                                                                                 |                    |      |
| Fall 18                                                                                                    |                                                                                                 |                    |      |
| Fall 18<br>Initial Opportunity Fund Information                                                                                                    |                                                                                                 | Award Information  |      |
| Opportunity Amount                                                                                                    | \$2,800.00                                                                                      | Opportunity Awards | 9990 |
| Initial Opportunity Fund Information                                                                                                    | \$2,800.00<br>(\$0.00)<br>\$2,800.00                                                            |                    |      |

#### **OPTION 2**

This message will be displayed once you've made an award and refreshed your screen.

The total amount offered for this opportunity exceeds the amount originally designated

6-If the MOU specifies a minimum or maximum award amount, this will be captured in KSN already. In this instance, I'm given the message in red as there is a \$500 minimum award amount as I was awarding an amount lower than the minimum specified. Once you are done with selecting the category, the amount and award period, click on **categorize**.

| Categorize Selected                             |            |                        | ×          |
|-------------------------------------------------|------------|------------------------|------------|
| Choose a Category                               |            |                        |            |
| Accepted                                        |            |                        | •          |
| Update Amount                                   |            |                        |            |
| 100                                             |            |                        |            |
| Amount must be greater than or equal to \$500.0 | 0.         |                        |            |
|                                                 |            |                        |            |
| Award Period                                    |            |                        |            |
| Choose an Award Period                          |            |                        | •          |
| Initial Opportunity Fund Information            |            | Award Information      |            |
| Opportunity Amount                              | \$2,800.00 | Opportunity Awards     | 9999       |
| Committed Amount                                | (\$0.00)   | Committed Awards       | (0)        |
| Total Remaining Amount                          | \$2,800.00 | Total Remaining Awards | 9999       |
|                                                 |            |                        |            |
|                                                 |            |                        | Categorize |
|                                                 |            |                        |            |

7-Refresh your screen after you've made an award to an applicant. You will notice that their category changed from "Submitted" to "Accepted".

| 1 | r (D | ŧ    | ≡ ∺ 8      | ₽          |          | <b>+</b> (    | Complete View |      |         | 1-50 of 811 | ▼ Page      |
|---|------|------|------------|------------|----------|---------------|---------------|------|---------|-------------|-------------|
|   | Id   | View | Award Mode | Category ▲ | Categori | Primary Email | Email Aliases | Name | General | Reviewe     | Award Perio |
|   |      |      |            | All        |          |               |               |      |         |             | All         |

### Reversing an Award

In case where you made an error or awarded to the incorrect student, follow steps 1 to 3 above and categorize your applicant back to the "**Unencumbered**" category and click "**Categorize**".

| Categorize Selected | ×          |
|---------------------|------------|
| Choose a Category   |            |
| Unencumbered        | Ψ          |
|                     |            |
|                     | Categorize |
| ▲                   | •          |

## Downloading the Applicant Grid Report

| Reports can be do<br>as long as it has tl |                      |                               |               |               |              |               |           |                |                                                                                                    |
|-------------------------------------------|----------------------|-------------------------------|---------------|---------------|--------------|---------------|-----------|----------------|----------------------------------------------------------------------------------------------------|
| The following inst                        | ructions a           | Details                       | a same fo     | Or downlo     | Applications | Communication |           | riews ▼ Post-A | Acceptance                                                                                                    |
| Fall 2018   Publishes                     | ne, email address, o | nports are acti<br>or user ID | ve            |               |              |               | Notes His | story R Awa    | rd Mode                                                                                                    |
|                                           |                      | Onternet                      |               | Complete View | Nama         | Quarter       | 1-6 of 6  | ▼ Page 1       | A = 1     A     A |
| Id View Award Mod                         | All V                | Categori                      | Primary Email | Email Aliases | Name         | General       | Reviewe   | Award Period   | Amount                                                                                                    |
|                                           |                      |                               |               |               |              |               |           |                |                                                                                                    |

## You have 2 options on the Download Report popup. 1. You can select the box Download documents and choose a ray

- 1. You can select the box  $\Box$  Download documents and choose a range of rows to download and then select the green Download button.
- 2. Most likely you'll want to download all of the applicants in your pool in which case you can just click the green Download button.

| Download Report                       | *        |
|---------------------------------------|----------|
| Download documents (1 gigabyte limit) |          |
| From Row 1 To 1490                    |          |
|                                       | Download |

*Note:* please keep in mind your downloaded file under the "*Complete View*" will contain every column. Once you have created and saved your customized view, you will be able to download only data contained/which you have added to your customized grid.

*Clicking the "Download Report"* box should primarily be selected if you are download a grid that contains documents.

Once you've selected to download your report, you'll see a banner appear on the page stating "your report is being generated, and you'll be notified when it's completed".

| Dashboard      | Applicants                           | * Portfolios                      | ▼ General Ap              | oplications | <ul> <li>Evaluators</li> </ul> |              |              |                 |                |            |
|----------------|--------------------------------------|-----------------------------------|---------------------------|-------------|--------------------------------|--------------|--------------|-----------------|----------------|------------|
| 'our report is | s being generated, and               | d you'll be notified              | when it's com             | pleted.     |                                |              |              |                 |                |            |
|                |                                      |                                   | Details                   | Questions   | Qualifications                 | Applications | Communicatio | ns 🔻 <u>Rev</u> | views • Post-/ | Acceptance |
|                |                                      |                                   |                           |             |                                |              |              |                 |                |            |
| Test           | Reviewer - Ge                        | eneral Applic                     | ation                     |             |                                |              | 6            | Notes Hi        | story 🔍 Awa    | ard Mode   |
| Test           | Reviewer - Ge<br>2018   Published 17 | eneral Applic<br>71 days ago   Im | cation<br>ports are activ | re          |                                |              |              | Notes Hi        | story 🔍 Awa    | ard Mode   |
| ➡ • Fall 2     | EREVIEWER - Ge                       | 71 days ago ∣ Im                  | ports are activ           | re          |                                |              |              | Notes           | story 👰 Awa    | ard Mode   |
| ➡ • Fall 2     | 2018   Published 17                  | 71 days ago ∣ Im                  | ports are activ           | re          |                                |              |              | Notes           | story 🗍 🔅 Awa  | ard Mode   |

The notification will be delivered to your inbox and you can select the link and save as an excel file on your KSU approved laptop or computer temporarily.

Fri 7/20/2018 3:44 PM Kansas State University Scholarships <ksn@ksufoundation.org> Your opportunities report is ready for download!

Hi KSUadmin@ksu.edu

The opportunities report you requested is now available for download at the following link:

 $\label{eq:http://k-state.academicworks.com/reports?email_id=KSUadmin% 40ksu.edu&key=reports%2Fopportunities%2Fall%2FFund%2520and%2520scope-1532119441.zip$ 

Thanks!

We are bound by FERPA and the Higher Education Act (HEA) to protect the sensitive data of our students. Best practices are as follows:

- Never download reports on a laptop or computer that was not issued by Kansas State University.
- Minimize the amount of time you store the reports on your laptop or desktop. If you need the reports for a longer period of time, please save them on your OneDrive or your personal network drive.
- Never use thumb drives, flash drives, CD's, or other transportable media to store ANY student data.
- Minimize sharing of these reports, individuals accessing the data on these reports **MUST** have been through FERPA training and have a legitimate business need to see the data.

Note: the content in the email may vary.

## Downloading other types of reports

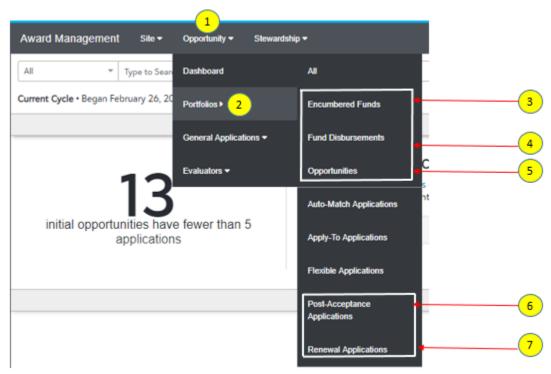

1-Clicking on the "opportunity" tab will reveal various options.

2-Click "Portfolios" to be presented with additional options including reports

3-The "Encumbered Funds" reports will show all awards for your scholarships. This provides the names of students that you have selected to receive an award. The report also includes the fund name,

number, award period, amount awarded, student name and EMPID and the remaining award amount.

Note: You can use the "Award Period, Categorized At, Category along with plenty other columns to filter your grid".

4-The "Funds disbursement" reports shows all applications selected for an award as they move through the disbursable categories, which are tied to post-acceptance and renewals.

5-The "Opportunities" reports shows the program/department funds that are built in KSN within your assigned scope. Excellence funds are not typically built in the system but can be by request if they are used to award students per the use of the funds section of the MOU.

6-The "Post-Acceptance" report will provide a grid view of post-acceptance applications which are all applications in the post-acceptance process within the user's scope.

7-Clicking on "Renewal Applications" will provide a grid view of renewal applications.

*Note:* You will also have access to download the Auto-match and Apply-to Applications (if applicable).

### Creating your own customized grid

By default, the applicant grid will show a "Complete View" with all available column displayed.

1-Click on the icon shown below.

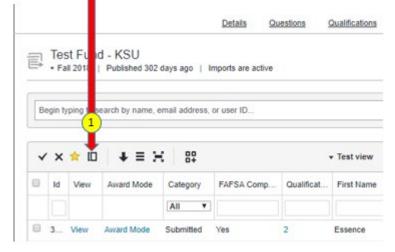

2-Name your view what you like it to be.

|   | Create New View         | CLOSE X |
|---|-------------------------|---------|
| 0 | Name<br>2 New View Name |         |
|   |                         | Gasale  |

3-Click on the icon that has the three lines and you'll get all the columns/data coming into KSN from KSIS. Check none and only select the columns that you would like to see.

|   |    |      | 3          |          |          |               |               |      |
|---|----|------|------------|----------|----------|---------------|---------------|------|
| * |    | ÷    | X   8      | ₽        |          | Ŧ             | Complete View |      |
|   | Id | View | Award Mode | Category | Categori | Primary Email | Email Aliases | Name |
|   |    |      |            | All 🗸    |          |               |               |      |

4-Uncheck any unwanted columns you do not wish to see from the pop-up screen. Click "None" to uncheck all columns.

|    |         |           | (              | 4                         |     |  |      |  |
|----|---------|-----------|----------------|---------------------------|-----|--|------|--|
| Ę  |         |           | d - KSU        |                           | All |  | None |  |
| -  | • Fa    | 2018      | Published 3    | Ø Id                      |     |  |      |  |
|    |         |           |                | ✓ View                    |     |  |      |  |
| Be | egin ty | ping to s | earch by nam   | Award Mode                |     |  |      |  |
|    |         |           | Change visible | columns y                 |     |  |      |  |
| ~  | ×       | * 0       | + 🗎            | First Name                |     |  |      |  |
| _  |         |           |                | Qualification Points      |     |  |      |  |
| 0  | ld      | View      | Award Mod      | Scholarship Application   |     |  |      |  |
|    |         |           |                | FAFSA Completed           |     |  |      |  |
|    | 1       | View      | Award Mode     | Home County               |     |  |      |  |
| 8  | 2       | View      | Award Mode     | Cumulative GPA UGRD       |     |  |      |  |
|    | 2       | View      | Award Mode     | Fall UGRD Hours Enrolled  |     |  |      |  |
| 0  | 2       | View      | Award Mode     | Current Major             |     |  |      |  |
|    |         | View      | Award Mode     | Enrollment Status         |     |  |      |  |
|    |         | View      | Award Mode     | Current Major Description |     |  |      |  |
|    |         |           |                | Home City                 |     |  |      |  |
|    |         | View      | Award Mode     | Home State                |     |  |      |  |
|    | 2       | View      | Award Mode     | Current Academic Level    |     |  |      |  |

5-Once you're done, you'll notice you get 2 additional icons on the left. Click on the " v " to save your view.

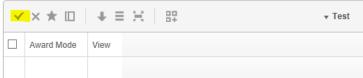

Optional: once you have created your own customized grids of data points that you are solely wanting to view; you will also have the option to filter most of the columns to your liking as you would in any grid view.

Example: If students are to upload an essay, you can simply locate the essay column and filter by <>BLANK. This filter will only reveal students who completed the essay.

Clicking in the column header displays the "i" icon revealing the filter functionalities that you can apply. You can use any of the filters in the screenshot that you deem necessary for your customized grids. Please remember to save by clicking on " $\checkmark$ " to retain your custom filters.

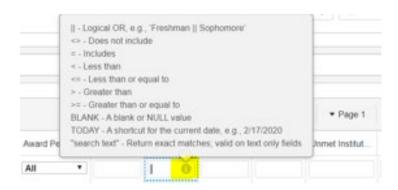

6-Click on the star to make your customized view your default.

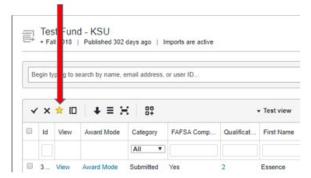

7-To delete your own customize grid at any point, click on the "X".

| ē | ·       | 2018        | Published 302 of    | days ago   li | mports are active |            |             |
|---|---------|-------------|---------------------|---------------|-------------------|------------|-------------|
| В | egi ()  | ping to se  | earch by name, e    | mail address, | or user ID        |            |             |
|   |         |             |                     |               |                   |            |             |
| ~ | ×       | <b>*</b> IO | <b>↓</b> ≡ H        | 87            |                   |            | - Test view |
| - | ×<br>Id | ★ □         | + ≡ H<br>Award Mode | Category      | FAFSA Comp        | Qualificat | First Name  |
| • |         |             |                     |               | FAFSA Comp        |            |             |

**8**-Once you have created your own grid. You can click the drop-down menu to go back to the "Complete View" at any time.

9-If you would like your customized grid to be seen across all your opportunities, simply make the K-State Foundation Compliance staff aware of a fund that contains all the customized columns that you have created and we will have Academic Works/Blackbaud Award Management clone them for you rather than creating your own customized grid for each opportunity.

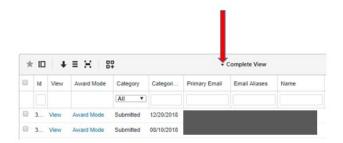

Note: All customized grids should include the "Qualification Points" column and should be filtered such that the most points are sorted to the top.

## Completing Scholarship Reviews as a Scholarship Administrator and/or Chair

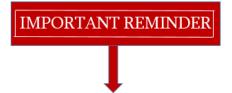

The ability to share student data with non-university employees is a decision to be made by the University not the Foundation. While KSN provides the ability to invite outside reviewers, the University still needs to investigate a process to ensure external reviewers have gone through the proper steps to ensure compliance with FERPA and other regulatory issues.

The decision has been made by the University to limit the reviewer process and email invitation solely to K-State internal faculty and staff members at this time. This will continue to be an issue to be addressed in the future.

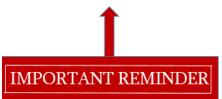

#### Reviewer Invitation Email

*Note: Reviewer chairs can also be designated to review applications (this is up to the department/college).* 

As a scholarship review committee member, you will receive an invitation email alerting that you have opportunities and applications to review when the review period is open.

Once the new Reviewer user has been assigned at least one application for review and the Review Date for the associated opportunity (or the General Application) has arrived, they will be sent the Reviewer Assignment Notification email alerting them of reviewing assignments. If this user has never been in the system before, the email will also contain a confirmation link to assist them in establishing their account. **No emails will be sent to reviewers unless:** 

- the Reviewer has been assigned applications to review (work to do)
- the applications are on or past the Begin Review Period date, but the End Review Period date has not yet arrived.
- To reduce the number of emails sent to these users, the system consolidates all changes to the Reviewer's assignments into one daily "digest" Reviewer email, sent each evening at 3 AM (CST). This is the only time at which Reviewer emails will be sent out by the system.

#### Sample reviewer invitation email

| <b>₽</b> <                    | o o o  | ↑ ↓   | ÷       |                                     | 88                                                                                                    | reviews were assigne | d to you today                                                                                                    | - Message (HTM                              | L)        | 0        | <b>~ (</b>        |
|-------------------------------|--------|-------|---------|-------------------------------------|----------------------------------------------------------------------------------------------------|----------------------|----------------------------------------------------------------------------------------------------|---------------------------------------------|-----------|----------|-------------------|
| File                          | Messag | je A  | DOBE PI | DF 🛛 🛛 Tell me                      | what you want to do                                                                                                    |                      |                                                                                                    | (K)                                         |           |          |                   |
| ि Ignore<br>रि Junk र<br>Dela | Delete | Reply | All     | Forward Respond                     | Team Email                                                                                                    | Create New           | Ta Mov                                                                                                    | Rules ▼<br>P OneNote<br>P Actions ▼<br>Move |           |          | ze Follow<br>Up ▼ |
|                               |        |       |         | sity Scholarship<br>igned to you to | os <ksn@ksufoundatio<br>oday</ksn@ksufoundatio<br>                                                                                | n.org> 🗖 An          | Done<br>Create New<br>Create New |                                             |           |          |                   |
|                               |        |       |         | 8<br><u>h</u><br>4                  | Dear Willie Wildcat,<br>3 reviews were assigne<br><u>http://k-state.academic</u><br>10ksufoundation.org<br>Chank you for your tin | works.com/review     |                                                                                                    | ities?email_ic                              | l=ananie% | <u>6</u> |                   |
|                               |        |       |         |                                     |                                                                                                    |                      |                                                                                                    |                                             |           |          |                   |

If you are also serving as a reviewer, you will need to switch your view from "Administrators" to "Reviewer" to complete reviews once you are logged in. This can be done by hovering over your name at the top left corner and clicking on the "Reviewer" role.

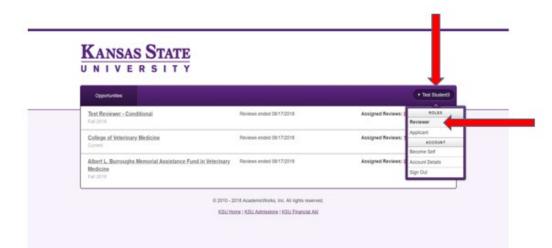

The reviewer homepage will display each scholarship you are assigned to review, along with the review period and the number of reviews assigned to you. Once the review period has ended, you will still be able to view your reviewers, but you will not be able to complete any unfinished reviews.

To complete your reviews, follow the steps below. Make sure to pay attention to any instructions in your review group, in addition to instructions your review committee chair may give on evaluating need, academic achievement, etc. These categories may be evaluated in different ways by different review committees.

#### **Reviewing Best Practices**

- Please only review the information applicable to the scholarship you are reviewing.
- Many scholarships don't define how to judge academic achievement, work ethic, etc. Your administrator or review committee should determine how to evaluate them.

*Please note: while other reviewers will not be able to see your reviews or ratings, the chair of your review committee and the opportunity administrator will be able to see your ratings and read your comments.* 

1-Once you log in, you will land on the Reviewer portal where you will see a list of opportunities or applications that you have been asked to review.

# KANSAS STATE

| Opportunities                                                                        |                                              | ▼ Test Student3                             |
|--------------------------------------------------------------------------------------|----------------------------------------------|---------------------------------------------|
| You are now signed in as Test Student3.                                              |                                              |                                             |
| Albert L. Burroughs Memorial Assistance Fund in Veterinary.<br>Medicine<br>Fall 2018 | Reviews 09/14/2018 - 09/24/2018              | Assigned Reviews: <u>0 of 171 Completed</u> |
| College of Veterinary Medicine<br>Current                                            | Reviews 09/14/2018 - 09/24/2018              | Assigned Reviews: <u>1 of 113 Completed</u> |
| Test Reviewer - Conditional<br>Fall 2018                                             | Reviews 09/14/2018 - 09/24/2018              | Assigned Reviews: <u>0 of 113 Completed</u> |
| © 2010 - 2                                                                           | 018 AcademicWorks, Inc. All rights reserved. |                                             |
| KSU Ho                                                                               | me   KSU Admissions   KSU Financial Aid      |                                             |

2-Clicking on the opportunity name allows you to view the opportunity details. You will see the basic financial, additional information, dates, etc.

| Opportunities                                                   |                             |                         |                 |                 |                  |                       | *1              | Rest StudentS |
|-----------------------------------------------------------------|-----------------------------|-------------------------|-----------------|-----------------|------------------|-----------------------|-----------------|---------------|
|                                                                 |                             |                         |                 |                 |                  | Details               | Accleations     | Baviesa       |
| Fail 2018   Published 272                                       | days ago                    |                         |                 |                 | ĺ,               |                       |                 |               |
| Basic Information                                               |                             |                         |                 |                 |                  |                       |                 |               |
| Name                                                            |                             |                         |                 |                 |                  |                       |                 |               |
| Fund Code                                                       | -                           |                         |                 |                 |                  |                       |                 |               |
| Auxiliary Fund Code<br>For accounting purposes, et al.          | None Given                  |                         |                 |                 |                  |                       |                 |               |
| Project ID                                                      | None Given                  |                         |                 |                 |                  |                       |                 |               |
| Donor                                                           | None Given                  |                         |                 |                 |                  |                       |                 |               |
| Scopes                                                          | None                        |                         |                 |                 |                  |                       |                 |               |
| Visibility                                                      | Always Hidden               |                         |                 |                 |                  |                       |                 |               |
| Financial Information<br>Opportunity Amount<br>Committed Amount |                             | \$18.093.00<br>(\$0.00) |                 |                 |                  |                       |                 |               |
| Total Remaining Amount                                          |                             | \$18,093.00             |                 |                 |                  |                       |                 |               |
| Opportunity Awards                                              |                             | 0000                    |                 |                 |                  |                       |                 |               |
| Committed Awards                                                |                             | (0)                     |                 |                 |                  |                       |                 |               |
| Total Remaining Awards                                          |                             | 9999                    |                 |                 |                  |                       |                 |               |
| Opportunity-Specific Informati                                  | ion                         |                         |                 |                 |                  |                       |                 |               |
| Description                                                     | This scholarship provides t | financial support to    | students in the | Personal Financ | al Planning prog | ram in the College of | f Human Ecology |               |
| Туре                                                            | Auto-Match (j)              |                         |                 |                 |                  |                       |                 |               |
| Post-Acceptance                                                 | Enabled                     |                         |                 |                 |                  |                       |                 |               |
| Source                                                          | General Application         |                         |                 |                 |                  |                       |                 |               |
| Match Drafted                                                   | No                          |                         |                 |                 |                  |                       |                 |               |
| Visible Award Amount                                            | Varies                      |                         |                 |                 |                  |                       |                 |               |

3-To begin reviewing, select the scholarship you would like to review by clicking on the number of assigned reviews.

|   | <ul> <li>Test Student3</li> </ul>    |                                 | Opportunities                           |
|---|--------------------------------------|---------------------------------|-----------------------------------------|
| - | -                                    |                                 | You are now signed in as Test Student3. |
|   | Assigned Reviews: 0 of 171 Completed | Reviews 09/14/2018 - 09/24/2018 |                                         |
|   |                                      |                                 | # 2018                                  |
|   | Assigned Reviews: 1 of 113 Completed | Reviews 09/14/2018 - 09/24/2018 | rrent                                   |
| - | Assigned Reviews: 0 of 113 Completed | Reviews 09/14/2018 - 09/24/2018 |                                         |

4-Before you begin reviewing applications, it's important to click on the "Opportunity Details" button. This will reveal any review deadline, awarding amount or any scholarship description if applicable.

## KANSAS STATE

| Opportunities           | pportunities |               |             |       |                |  |  |  |
|-------------------------|--------------|---------------|-------------|-------|----------------|--|--|--|
| YZ Memorial Scholarship |              |               |             | Oppor | tunity Details |  |  |  |
| Applicant               | * Assigned   | * Your Rating | * Qualified | ٣     | Actions 🔺      |  |  |  |
| Anastasia               | 12/19/2018   |               | Yes         |       | Begin          |  |  |  |
|                         | 12/19/2018   |               | Yes         |       | Begin          |  |  |  |
| 1                       | 12/21/2018   |               | Yes         |       | Begin          |  |  |  |
| 1                       | 12/21/2018   |               | Yes         |       | Begin          |  |  |  |

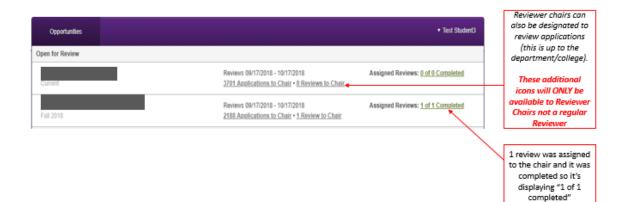

When reviewing a student's application, you will be provided with the student's answers to questions on their general application, conditional application (if one was required for their college or department) and apply-to application (if additional questions were required such as essays or uploading an artwork) and imported data from their student record. Please disregard any information that is not required for the scholarship you are reviewing.

| 5-To revie | ew a student's | application. | click on | the    | "Begin" | button. |
|------------|----------------|--------------|----------|--------|---------|---------|
| 5 10 10/10 | on a braache b | upplication, | enen on  | . ente | Degin   | outtom. |

|                              | ties                             |         |                        |             |                    |            |                  |   | <ul> <li>Test Stu</li> </ul> | dent3 |
|------------------------------|----------------------------------|---------|------------------------|-------------|--------------------|------------|------------------|---|------------------------------|-------|
| XYZ Memo                     | rial Scholarship                 |         |                        |             |                    |            |                  |   | Hide Deta                    | ails  |
| escription                   |                                  |         |                        |             |                    |            |                  |   |                              |       |
| his scholars                 | nip perpetuates the memory of Ai | r Force | who died in V          | /ietnam, by | supporting student | ts in huma | n ecology.       |   |                              |       |
| leviews Due<br>2/26/2018     | Ву                               |         |                        |             |                    |            |                  |   |                              |       |
| 2/20/2018                    |                                  |         |                        |             |                    |            |                  |   |                              |       |
| opportunity<br>Ione Given    | Deadline                         |         |                        |             |                    |            |                  |   |                              |       |
| ione orren                   |                                  |         |                        |             |                    |            |                  |   |                              |       |
|                              |                                  |         |                        |             |                    |            |                  |   |                              |       |
| lumber of A                  | wards                            |         |                        |             |                    |            |                  |   |                              |       |
|                              | wards                            |         |                        |             |                    |            |                  |   |                              |       |
| lumber of A<br>ward<br>aries | wards                            |         |                        |             |                    |            |                  |   |                              |       |
| ward                         | wards                            |         |                        |             |                    |            |                  |   |                              |       |
| ward                         | Applicant                        | *       | Assigned               | Ŧ           | Your Rating        | Ŧ          | Qualified        | * | Actions                      | •     |
| ward<br>faries               | Applicant                        | *       |                        | *           |                    | Ŧ          |                  | * |                              |       |
| ward<br>/aries               |                                  | *       | Assigned<br>12/19/2018 | ×           | Your Rating        | *          | Qualified<br>Yes | * | Actions<br>Begin             |       |
| ward<br>faries               | Applicant                        | *       |                        | Ŧ           |                    | ¥          |                  | * |                              |       |

6-While reviewing an individual application, reviewers can use the review and application tabs to toggle back and forth between reviewing and evaluating.

Select the view you would like to use to review applications. The "Review" tab reveals review instructions set by administrators such as rubrics and questions you will need to complete if applicable.

The application tab reveals answers on the applicant's General Application, as well as any imported, opportunity specific, or conditional application information (if present). Clicking on the "Side-by-Side" tab will display a full screen view of both the Reviewer and Application tab information. When ready to return to the normal view, clicking on the "Exit Side-by-Side" button will return the reviewer back to the basic reviewer portal view.

*Note: There is a bookmark checkbox which allows you to place a reminder to any application or candidate you would like to re-visit at a later time.* 

|                                                                                               | Review                      | Annication       | E Star          | w.Side  |      |
|-----------------------------------------------------------------------------------------------|-----------------------------|------------------|-----------------|---------|------|
|                                                                                               | Neven                       | Application      | El <u>Side-</u> | 70.5898 |      |
| instructions:                                                                                 |                             |                  |                 |         |      |
| Thank you for your assistance in evaluating all of our candidates this year. Please remem     |                             |                  |                 |         |      |
| to submit all reviews before your deadline. For scores, a 1 is low and a 10 is high. If you h | ave any questions, please o | ontact           | ot              |         |      |
|                                                                                               |                             |                  |                 | 0.000   |      |
| Test Student3                                                                                 |                             |                  |                 |         |      |
|                                                                                               |                             |                  |                 |         |      |
| lookmark                                                                                      |                             |                  |                 |         |      |
| Mark this applicant in your list of evaluations so you can easily find them again.            |                             |                  |                 |         |      |
|                                                                                               |                             |                  |                 |         |      |
|                                                                                               |                             |                  |                 |         |      |
| Give an overall rating of this application                                                    |                             |                  |                 |         |      |
| au ()                                                                                         |                             |                  |                 |         |      |
| + Financial Need                                                                              |                             |                  |                 |         |      |
| 80 *                                                                                          |                             |                  |                 |         |      |
| Academic Performance                                                                          |                             |                  |                 |         |      |
| 100 *                                                                                         |                             |                  |                 |         |      |
| k Supplemental Materials                                                                      |                             |                  |                 |         |      |
| 7.0 *                                                                                         |                             |                  |                 |         |      |
| Overall Impression of Applicant                                                               |                             |                  |                 |         |      |
| 8.0 •                                                                                         |                             |                  |                 |         |      |
|                                                                                               |                             |                  |                 |         |      |
| Rate this applicant                                                                           |                             |                  |                 |         |      |
| Financial Need Essay                                                                          |                             |                  |                 |         |      |
| ₹.0                                                                                           |                             |                  |                 |         |      |
| Community Service                                                                             |                             |                  |                 |         |      |
| 10.0 🔻                                                                                        |                             |                  |                 |         |      |
| s the applicant's financial need temporarily?                                                 |                             |                  |                 |         |      |
| ● YES<br>○ NO                                                                                 |                             |                  |                 |         |      |
|                                                                                               |                             |                  |                 |         |      |
| Has this applicant met all requirements for this scholarhip?                                  |                             |                  |                 |         |      |
| ● YES<br>○ NO                                                                                 |                             |                  |                 |         |      |
|                                                                                               |                             |                  |                 |         |      |
| is this applicant a finalist?                                                                 |                             |                  |                 |         |      |
| ● YES<br>◎ NO                                                                                 |                             |                  |                 |         |      |
|                                                                                               |                             |                  |                 |         |      |
| Reviewer Comments (optional)                                                                  |                             |                  |                 |         |      |
| $\mathbf{B}  I \models \models$                                                               |                             |                  | Help            | Preview | E    |
| This recipient would be a great finalist for this scholarship.                                |                             |                  |                 |         |      |
|                                                                                               |                             |                  |                 |         |      |
|                                                                                               |                             |                  |                 |         |      |
|                                                                                               |                             |                  |                 |         |      |
|                                                                                               |                             |                  |                 |         |      |
|                                                                                               |                             |                  |                 |         |      |
|                                                                                               |                             |                  |                 |         |      |
|                                                                                               | Example F                   | ormatting: *bold | , _italics_     | Full Sc | crea |
|                                                                                               |                             |                  |                 |         |      |

7-When you are in the "Application" or the "Side-by-Side" view, you can minimize the student's General Application or Conditional Application easily access the information provided for that scholarship.

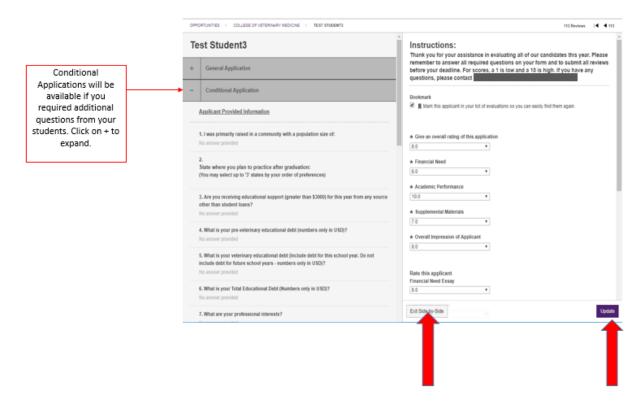

8-Complete the rubric ratings if applicable. Rating scales may vary by review group. Generally, the highest number will always be the best rating you can give an applicant and the lowest number will always be the worst rating you can give an applicant.

9-Complete any questions if applicable. Some review groups may not have the required questions. The reviewer comment notes may be useful to you to capture your input regarding the finalists, especially if your committee will be meeting at a later time to discuss the finalists.

10-If you would like to finish your review at a later time, click the "Save" button. When you have completed your review, click the yellow "Submit" button. You will then be taken to the next review that needs to be completed. After submitting your review, reviewers may continue to update their reviews throughout the review period.

A reminder email notification will be sent to reviewers stating there are remaining evaluations and the review period is approaching soon.

11-Please remember to submit all reviews before your deadline.

| KANSAS STATE    | Review period<br>deadline       |                                     |
|-----------------|---------------------------------|-------------------------------------|
| Opportunities   |                                 | ▼ Test Student3                     |
| Open for Review |                                 |                                     |
| Fall 2018       | Reviews 12/22/2018 - 12/26/2018 | Assigned Reviews: 0 of 14 Completed |

*Note:* It may be best to select an alternate or two scholarship recipients in case the first (1<sup>st</sup>) recipient becomes ineligible before the awards are paid out without requiring the committee to select an alternate recipient. This is for you and your committee to decide.

## Reviewer groups - Chair Only (this can also be anyone setting up the group)

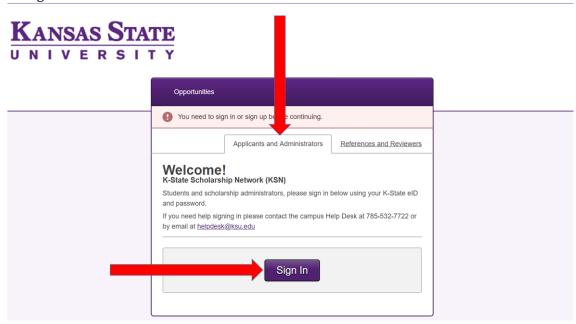

1- Login to KSN as an "Administrator".

Once logged in, make sure your view is set as "Administrator". If not, hover over your name and make sure you click on "Administrator".

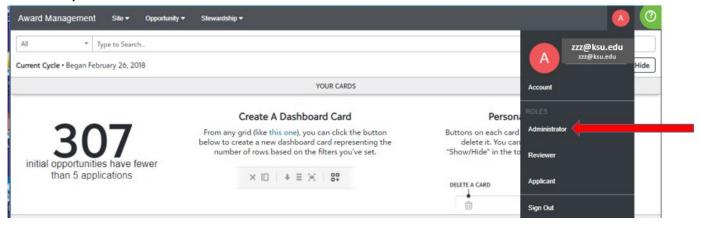

IMPORTANT REMINDER

2-Please provide the K-State University Foundation (KSUF) Compliance staff a list of funds you would like reviewed by your reviewer along the review period beginning and ending dates at <u>ksn@ksufoundation.org</u>.

The Compliance staff will input these dates in the system and confirm with you once those dates have been added. Once confirmation has been provided by the KSUF Compliance staff, you may start creating your reviewer groups.

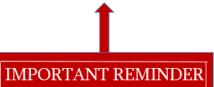

# Creating Reviewer Groups (creating groups, adding reviewers, qualifications, questions, rubrics)

Do not forget to click on the "update" or "save" button under each tab if any changes were made.

## Step 1:

1-Click on "Opportunity".
 2-Click on "Evaluators".
 3-Click on "Reviewer Groups".

| Award Management Site -               | Opportunity • Steward  | ship 🕶                                                    |                          |
|---------------------------------------|------------------------|-----------------------------------------------------------|--------------------------|
| All Type to Searc                     | Dashboard              | All Reviewers                                             |                          |
| Current Cycle • Began February 26, 20 | Applicants             | Reviewer Groups                                           | 3                        |
|                                       | Portfolios -           | Reviewer Group Template                                   | CARDS                    |
| 207                                   | General Applications - | Reference Questionnaires                                  | Card<br>click the button |
|                                       | Evaluators •           | reate a new dashboard car<br>er of rows based on the filt | d representing the       |

Step 2: Click on "Create a Reviewer Group".

| Dashboard Applicants • Portfolios • | Oeneral Applications |         |           |                         |   |
|-------------------------------------|----------------------|---------|-----------|-------------------------|---|
|                                     |                      |         |           | All <u>Arctived</u>     |   |
| All Reviewer Groups                 |                      |         |           | Create a Reviewer Group | 2 |
| Name                                | Scopes               | Members | Attached? | Auto Assigns?           |   |
|                                     |                      | 2       | Attached  | Yes                     |   |

**Step 3:** You will then see a screen similar to the one below to complete.

| 1 Name                           | Test Group                                                                                                    |                                                       |                                          |                |         |
|----------------------------------|----------------------------------------------------------------------------------------------------|-------------------------------------------------------|------------------------------------------|----------------|---------|
| 2 Group Information              | B / ∐≣ ∐≣                                                                                                    |                                                       | Help                                     | Preview        | Edit    |
|                                  | This group is made of K-State facu                                                                                                    | ly from the test department.                          |                                          |                |         |
|                                  |                                                                                                    |                                                       | Example Formatting: "bold", _talic       |                |         |
|                                  |                                                                                                    |                                                       | Example Formating: "Dold", _dalc         | s              | kreen 💓 |
| 3 Scopes                         | Add Scopes X College of College of Coll      | Human Ecology                                         |                                          |                |         |
| 3 scopes                         | Add Scopes X College of General Application                                                                                                    | Human Ecology                                         |                                          |                |         |
| -                                | Construction of the second second sec | Human Ecology                                         |                                          |                |         |
| 4 Source @<br>5 Assign Reviews @ | General Application<br>At most 2 reviews per application<br>Automatic assignments are process                                                                                                    | *                                                     | a few moments to occur. Please note, the | system will st |         |
| 4 Source @<br>5 Assign Reviews @ | General Application<br>At most 2 reviews per application<br>Automatic assignments are process<br>assigning applications after a review                                                                                                    | *<br>*<br>ed at regular intervals. Changes might take | a few moments to occur. Please note, the | system will st |         |

1-Name (not seen by reviewers): choose a name for your committee group.

2-Group Information (not seen by reviewers, only visible to the chair): this can be a description of who makes up this group.

• Ex: This group is made up of faculty members or this committee evaluates all applications for scholarships in the college of...

3-Scopes: this allows you to assign a scope that only belongs to your college/department.

4-Source: You will see an option for "General Application" and one for the "General Application Plus your conditional application for your specific college". You can choose whether you would like your reviewer(s) to solely review the applicant(s) general application(s) or the general application(s) PLUS the conditional application(s).

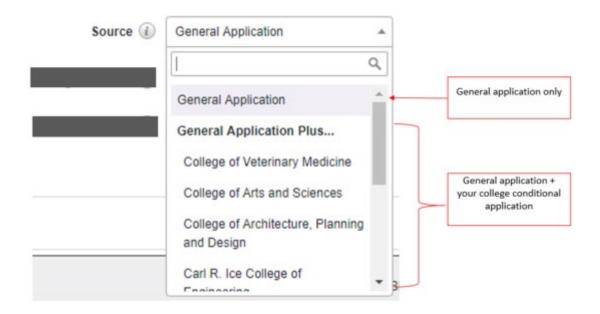

- 5-Assign Reviews (two options):
  - Manually (very manual process): this means that you will be able to manually select individual applications to be assigned to individual reviewers. (As the number of applications increases, this can be a very labor-intensive setting). *Example:* If you have a situation where there are conflicts of interest and an application cannot be assigned to a particular reviewer, then it is recommended to utilize this option. If neither scenario applies, it's strongly recommended that you utilize "automatically assigning applications" Further instructions available in Step 6, number 6.
  - Automatically: your reviewers will be automatically assigned to applications. *Example:* selecting at most 2 reviews per application means that each application has the potential to be reviewed by 2 different reviewers but will be reviewed no more than 2 times.
    - Automatically assign every application to every reviewer: all applications will be automatically assigned to all reviewers within the group.
    - Automatically assign at most 1 review per application: each application will be automatically assigned to one reviewer. And so, on up to 5 reviews.

6-Only Qualified Applications: if this is checked, the system will only assign applications at the submitted category (excluding those in the drafted category).

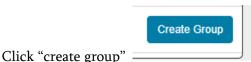

once you're done to save your information.

Note: you can update information on the group once it's been created. Be sure to click on "update group" to save your information.

**Step 4**: Once you have created the group by clicking "Create Group" you will be taken to a screen similar to the one below where you will be able to "**detach**" the group from the default setting and create your own sets of questions or rubrics you choose to have this reviewed by your administrators.

|                                                                         |                                                                                                    |                                                                                   |                  | Details                   | Basileirets       | Qualifications     | Questions        | Bublica                        | 1 744                       | orlunite |
|-------------------------------------------------------------------------|----------------------------------------------------------------------------------------------------|-----------------------------------------------------------------------------------|------------------|---------------------------|-------------------|--------------------|------------------|--------------------------------|-----------------------------|----------|
| Attached                                                                |                                                                                                    |                                                                                   |                  |                           |                   |                    | •                | Detach Ac                      | chive 1                     | History  |
| Name                                                                    | Test group                                                                                              |                                                                                   |                  |                           |                   |                    |                  |                                |                             |          |
| Group Information                                                       | B / 🗄                                                                                                   | 15                                                                                |                  |                           |                   |                    |                  | Help                           | Preview                     | ER       |
|                                                                         | This group is med                                                                                       | be of Ki-Stane                                                                    | faculty from the | e test departm            | ent.              |                    |                  |                                |                             |          |
|                                                                         |                                                                                                    |                                                                                   |                  |                           |                   |                    |                  |                                |                             |          |
| Group Reviewer Note<br>Review grup specific rates reviewers<br>will see | Thank you for your                                                                                      | r assistance i                                                                    |                  |                           |                   |                    |                  | red questions                  | s on your fo                | en and   |
| Reviewer group specific notes reviewers                                 | Thank you for your to submit all review                                                                 | r assistance i<br>vs before you                                                   |                  | scores, a 1 is            |                   | sase remember to a | nswer all requir | red questions                  | s on your fo                | en and   |
| Review goug specific total minimum<br>will see                          | Thank you for your to submit all review<br>administrator.                                               | assistance i<br>is before you<br>× Coll                                           | r deadine. For   | scores, a 1 is            |                   | sase remember to a | nswer all requir | red questions                  | s on your fo                | en and   |
| Review grup specify rates remeans<br>will see.                          | Thank you for your<br>to submit all review<br>administrator.<br>+ Add Scopes                            | statistance i<br>is before you<br>X Colli                                         | ege of Human I   | scores, a 1 is            |                   | sase remember to a | nswer all requir | red questions                  | s on your fo                | en and   |
| Revenue propriorità none remains<br>ul sue<br>Scopes<br>Searce (j)      | Thank you for your to submit all review administrator.  + Add Scopes General Applicat All most 2 review | assistance )<br>is before you<br>X Colli<br>Ion<br>a per applica<br>nerth are pro | ege of Human 1   | scores, a 1 is<br>Ecology | low and a 10 is f | sase remember to a | nswer all requin | red question<br>asie contact y | s on your fo<br>your schola | rship    |

#### You will receive the pop up message below. Click "OK".

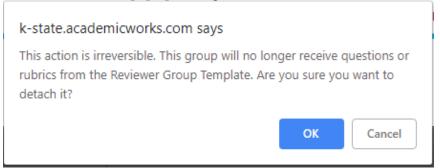

**Step 5:** Once you have clicked "Detach" and "OK", you will be able to edit the following fields and tabs:

- Group Reviewer Note located under the details tab (this field can be used for any instructions you would like to provide to reviewers in this group or to provide contact information for someone in your college/department to contact with questions). You will be able to edit this field once detached.
- Questions
- Rubrics

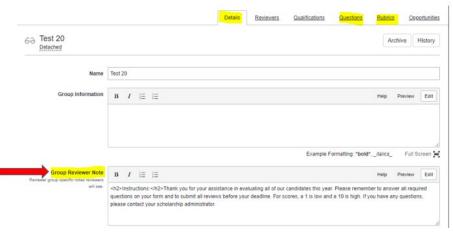

## IMPORTANT REMINDER

The ability to share student data with non-university employees is a decision to be made by the University not the Foundation. While KSN provides the ability to invite outside reviewers, the University still needs to investigate a process to ensure external reviewers have gone through the proper steps to ensure compliance with FERPA and other regulatory issues.

The decision has been made by the University to limit the reviewer process and email invitation solely to K-State internal faculty and staff members at this time. This will continue to be an issue to be addressed in the future.

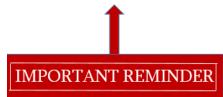

**Step 6:** Complete the following tabs as necessary.

Do not forget to click on the "update" or "save" button under each tab if any changes were made.

| -                   |                  |   |                      |      |  |        |            |         |
|---------------------|------------------|---|----------------------|------|--|--------|------------|---------|
| Generation Attached |                  |   |                      |      |  | Detach | Archive    | History |
|                     |                  |   |                      |      |  |        |            |         |
| Name                | Test group       |   |                      |      |  |        |            |         |
|                     |                  |   |                      |      |  |        |            |         |
| Group Information   | B <i>I</i>  Ξ  Ξ | = |                      |      |  | He     | sip Previe | w Edit  |
| Group Information   | B I I Ξ Ξ        |   | om the test departme | nt.  |  | He     | slp Previe | W Edit  |
| Group Information   |                  |   | om the test departme | ent. |  | He     | elp Previe | w Edit  |

1- "Details" tab: contains settings and can be used to capture notes to reviewers on how to select appropriate candidates or who they may contact with questions.

2-Opportunities: select the appropriate opportunities you would like reviewed by reviewers.

If you choose to "Manually" Assign Reviews in Step 3, please follow these instructions to manually select individual applications to be assigned to individual reviewers.

|                                                                                                    |                                   |                                    |                                        |                            |                                            | /lake sure<br>under<br>opportuni | the           |                                               |
|----------------------------------------------------------------------------------------------------|-----------------------------------|------------------------------------|----------------------------------------|----------------------------|--------------------------------------------|----------------------------------|---------------|-----------------------------------------------|
|                                                                                                    | Dashboard Applicants 🕶 P          | Portfolios • General Applications  | • Evaluators                           |                            |                                            |                                  |               |                                               |
|                                                                                                    | 60 HE TEST 20                     |                                    | Details Reviewers                      | Qualifications             | Questions                                  | Rubrics                          | Opportunities |                                               |
|                                                                                                    | Opportunities for Group Assignm   | ients                              |                                        |                            |                                            |                                  |               |                                               |
|                                                                                                    | Assigned Name                     |                                    |                                        | Review Period              | Applications                               | Assigned I<br>Groups             | leviewer      |                                               |
|                                                                                                    | Conditional College of Human Ecol | ogy                                |                                        | Not Set                    | 4238                                       | None                             |               |                                               |
|                                                                                                    | Initial                           |                                    |                                        | 01/11/2019 -<br>01/18/2019 | 62                                         | None                             |               |                                               |
| Check the box2                                                                                                    | Reviewer - Condb                  | ional                              |                                        | 09/14/2018 -<br>01/18/2019 | 409 🔶                                      | None                             |               | This opportunity has<br>489 applications      |
| Opportunity successfully updated.                                                                                                    |                                   |                                    |                                        |                            |                                            |                                  |               |                                               |
|                                                                                                    | Defails Guestions (               | Qualifications Applications        | Communications                         | • Reviews                  | * Past-Acc                                 |                                  |               |                                               |
|                                                                                                    |                                   | Qualifications Applications        | Communications                         |                            |                                            | eclance                          |               |                                               |
| ा Test Reviewer -<br>* + Fai 2018   Published 318 days ag<br>signed Reviewers                                                                                                    | Imports are active                | Qualifications Applications        |                                        |                            | Notes                                      |                                  |               |                                               |
| 1 Test Reviewer -<br>* • Fal 2018   Published 318 days ag<br>signed Reviewers<br>ame                                                                                                    | Imports are active                | Qualifications Acolications        | Reviewed                               |                            | Notes H                                    | istory                           |               | The reviewer(s) you ad                        |
| 1 Test Reviewer -<br>* + Fal 2018   Published 318 days ag<br>signed Reviewers<br>ame<br>est Student3                                                                                                    | Groups                            | Qualifications Applications        | Reviewed<br>0/0                        |                            | Notes H<br>Actions<br>Actigure             | istory                           |               |                                               |
| 1 Test Reviewer -<br>* • Fat 2018   Published 318 days ag<br>signed Reviewers<br>ame<br>est Student3<br>We Wildcat                                                                                                    | Imports are active                | Qualifications Applications        | Reviewed                               |                            | Notes H                                    | istory                           |               | to the group previous<br>show up here. Click  |
| Test Reviewer -<br>+ Fal 2018   Published 318 days ag<br>signed Reviewers<br>ame<br>est Student3<br>We Welcat<br>sign Reviewer Groups                                                                                         | Groups                            |                                    | Reviewed<br>0/0<br>0/0                 | / Assigned                 | Notes H<br>Actions<br>Atsignme<br>Atsignme | istory                           | 5-            | to the group previousl<br>show up here. Click |
| n Test Reviewer                                                                                                    | Groups                            | Cualifications Applications        | Reviewed<br>0/0                        | / Assigned                 | Notes H<br>Actions<br>Actigure             | istory                           | 5-            | to the group previousl<br>show up here. Click |
| n Test Reviewer                                                                                                    | Groups                            |                                    | Reviewed<br>0/0<br>0/0                 | / Assigned                 | Notes H<br>Actions<br>Atsignme<br>Atsignme | istory                           | -5            | to the group previousl<br>show up here. Click |
| Test Reviewer -  * +Fai 2018   Published 318 days ag signed Reviewers  ame est Student3 Wile Wildcat sign Reviewer Groups asigned? Group asigned Reviewer Groups # HE TEST 20                                                 | Groups                            | Scopes                             | Reviewed<br>0/0<br>0/0<br>Members      | / Assigned<br>Auto /       | Notes H<br>Actions<br>Atsignme<br>Atsignme | istory                           | 5-            | to the group previousl<br>show up here. Click |
| n Test Reviewer -<br>+ Fail 2018   Published 318 days ag<br>signed Reviewers<br>tame<br>fait Student3<br>Wile Wildcat<br>sign Reviewer Groups<br>assigned? Group<br>tasigned? Group<br>Kasigned Reviewer Groups<br>HE TEST 20 | Groups                            | Scopes                             | Reviewed<br>0/0<br>0/0<br>Members      | / Assigned<br>Auto /       | Notes H<br>Actions<br>Atsignme<br>Atsignme | istory                           | 5-            | to the group previousl<br>show up here. Click |
| * + Fail 2018   Published 318 Gays ag<br>signed Reviewers<br>tame<br>Ret Student3<br>Wile Wildcat<br>sign Reviewer Groups<br>tasigned? Group<br>tasigned Reviewer Groups<br>R HE TEST 20<br>Jaassigned Reviewer Groups        | Groups                            | Scopes<br>College of Human Ecology | Reviewed<br>0/0<br>0/0<br>Members<br>2 | / Assigned<br>Auto /<br>No | Notes H<br>Actions<br>Atsignme<br>Atsignme | istory                           | 5-            | to the group previousl<br>show up here. Click |

|                                                                                 | Details Questions                                                                                                    | Qualifications Applications                                                                                                    | Communications • Rev                                                                                                    | views • Post-Acceptance                                                                                                    |                                                                                   |                                                      |
|---------------------------------------------------------------------------------|----------------------------------------------------------------------------------------------------|----------------------------------------------------------------------------------------------------|----------------------------------------------------------------------------------------------------|----------------------------------------------------------------------------------------------------|-----------------------------------------------------------------------------------|------------------------------------------------------|
| Test Reviewer -<br>• Fail 2018   Published 318 days ago                         | Imports are active                                                                                                    |                                                                                                    |                                                                                                    | Notes History                                                                                                    |                                                                                   |                                                      |
| signed Reviewers                                                                |                                                                                                    |                                                                                                    |                                                                                                    |                                                                                                    |                                                                                   |                                                      |
| ame                                                                             | Groups                                                                                                    |                                                                                                    | Reviewed / Assign                                                                                                    | ed Actions                                                                                                    |                                                                                   | The reviewer(s) you added                            |
| ist Student3                                                                    | HETEST                                                                                                    | 20                                                                                                    | 0/0                                                                                                    | Assignments                                                                                                    | <u>⊢s</u> –                                                                       | to the group will pop up.<br>Click on "Assignments". |
| lile Wildcat                                                                    | HE TEST                                                                                                    | 20                                                                                                    | 0/0                                                                                                    | Assignments                                                                                                    |                                                                                   |                                                      |
| lgn Reviewer Groups                                                             |                                                                                                    |                                                                                                    |                                                                                                    |                                                                                                    |                                                                                   |                                                      |
| signed? Group                                                                   |                                                                                                    | Scopes                                                                                                    | Members                                                                                                    | Auto Assigns?                                                                                                    |                                                                                   |                                                      |
| ssigned Reviewer Groups                                                         |                                                                                                    |                                                                                                    |                                                                                                    |                                                                                                    |                                                                                   |                                                      |
| HE TEST 20                                                                      |                                                                                                    | College of Human Ecology                                                                                                    | 2                                                                                                    | No                                                                                                    |                                                                                   |                                                      |
| assigned Reviewer Groups                                                        |                                                                                                    |                                                                                                    |                                                                                                    |                                                                                                    |                                                                                   |                                                      |
| 0                                                                               |                                                                                                    | College of Human Ecology                                                                                                    | 0                                                                                                    | No                                                                                                    |                                                                                   |                                                      |
| 0                                                                               |                                                                                                    | College of Human Ecology                                                                                                    | 1                                                                                                    | No                                                                                                    |                                                                                   |                                                      |
| U Test A                                                                        |                                                                                                    | College of Human Destroy                                                                                                    |                                                                                                    | Update Group Assignments                                                                                                    | - <u>4</u> -                                                                      | Click on "Update Group                               |
|                                                                                 | Funds • Donors                                                                                                    | Details Question                                                                                                    |                                                                                                    | 1 <u>Communications</u> • Review                                                                                                    | * Post-Acceptan                                                                   | 28                                                   |
|                                                                                 | TEST REVIEWER - CONDITIONA                                                                                                    | IL > PALLION > REVEWERS > TES                                                                                                    | sa Gualifications deelication<br>1 struceura                                                                                                    | s Communications + Review                                                                                                    |                                                                                   | ~                                                    |
|                                                                                 | TEST REVIEWER - CONDITIONA                                                                                                    |                                                                                                    |                                                                                                    | 1 Communications • Review                                                                                                    | s • Esst-Accenters                                                                | ~                                                    |
|                                                                                 | TEST REVIEWER - CONDITIONA                                                                                                    | IL > PALLION > REVEWERS > TES                                                                                                    |                                                                                                    | s Communications • Review                                                                                                    |                                                                                   | ~                                                    |
|                                                                                 | TEST REVIEWER - CONDITIONA<br>TEST REVIEWER<br>- Fail 2018   Public<br>Test Student2                                                                                                    | IL > PALLION > REVEWERS > TES                                                                                                    |                                                                                                    |                                                                                                    |                                                                                   |                                                      |
|                                                                                 | TEST REVIEWER - CONDITIONA<br>TEST REVIEWER<br>- Fail 2018   Public<br>Test Student2                                                                                                    | <ul> <li>ALL 2018 &gt; REVEWERS &gt; TES</li> <li>ALL 2018 &gt; REVEWERS &gt; TES</li> <li>ALL 2018 &gt; REVEWERS &gt; TES</li> </ul>                                                                                                    | T STUGENTS                                                                                                    |                                                                                                    | Notes History                                                                     |                                                      |
| can also search by<br>he name, email                                            | TEST REVIEWER - CONDITIONA<br>TEST REVIEWER<br>- Fail 2018   Public<br>Test Student2                                                                                                    | <ul> <li>ALL 2018 &gt; REVEWERS &gt; TES</li> <li>ALL 2018 &gt; REVEWERS &gt; TES</li> <li>ALL 2018 &gt; REVEWERS &gt; TES</li> </ul>                                                                                                    | T STUGENTS                                                                                                    | Page 1 +                                                                                                    | Notes History Previous Need Auto_Assignments                                      |                                                      |
| can also search by<br>he name, email<br>ess or UID or scroll                    | TEST REVIEWER - CONDITIONA<br>TEST REVIEWER<br>• Fall 2018   Public<br>Test Student3<br>Search reviews for Test S                                                                                                    | L > FALL 2010 > REVERING > TES<br>Hered 318 days ago   Imports are active<br>tudent3 by name, email address, or user id<br>Group                                                                                                    | t students<br>dearch                                                                                                    | Page 1 •<br>Manual Assignments                                                                                                    | Notas History<br>Previous Med<br>Auto.Assignments                                 |                                                      |
| can also search by<br>he name, email<br>ess or UID or scroll                    | TEST REVIEWER - CONDITIONAL TEST REVIEWER - CONDITIONAL TE | L > FALL 2010 > REVERING > TES<br>Hered 318 days ago   Imports are active<br>tudent3 by name, email address, or user id<br>Group                                                                                                    | Search<br>Normalized Score                                                                                                    | Page 1  Manual Assignments Review Status                                                                                                    | Notas History Previous Next Auto-Assivoments                                      |                                                      |
| can also search by<br>ne name, email<br>ess or UID or scroll                    | TEST REVIEWER - CONDITIONA<br>TEST REVIEWER<br>- Fail 2015   Public<br>Test Studen2<br>Search reviews for Test S<br>Assigned? Name<br>Reviewer<br>Search reviews for Test S                                                                                                    | <ul> <li>K. ) PALL 2018 &gt; REVERINGES &gt; TES</li> <li>Ind 318 days ago   Imports are active</li> <li>Itudent3 by name, email address, or user id</li> <li>Group</li> <li>Kd</li> </ul>                                                                                                    | students<br>Search<br>Normalized Score<br>No Score Vid                                                                                                   | Page 1 •<br>Manual Assignments<br>Review Status<br>Not Yet Status                                                                                                    | Notes History Previous Next Auto-Ausivoments a ed                                 |                                                      |
| can also search by<br>he name, email<br>ess or UID or scroll                    | TEST REVIEWER - CONDITIONA<br>TEST REVIEWER -<br>Fall 2018   Public<br>Test Student2<br>Search reviews for Test St<br>Assigned? Name<br>Rest Student<br>Test Student<br>Assigned? Name                                                                                                    | <ul> <li>MALL 2018 &gt; MELVEWERS &gt; TES</li> <li>Madd 218 days ago   Imports are active</li> <li>Index13 by name, email address, or user id</li> <li>Group</li> <li>MALL 2018 &gt; MELTEST 20</li> </ul>                                                                                                    | search<br>Normalized Score<br>No Score Yet<br>No Score Yet                                                                                               | Page 1 •<br>Manual Assignments<br>Review Status<br>Not Yet Status<br>Not Yet Assign                                                                                                    | Notes History Previous Need add Assistancests a a a a a a a a a a a a a a a a a a |                                                      |
| can also search by<br>he name, email<br>ess or UID or scroll                    | TEST REVIEWER - CONCITIONA<br>TEST REVIEWER -<br>- Fall 2018   Public<br>Test Student3<br>Search reviews for Test S<br>Assigned? Name<br>Rest Student<br>Asre<br>Asre<br>Asre<br>Asre                                                                                                    | ALL 2018 > MELVEWERS > TES      Mall 2018 > MELVEWERS > TES      Madd 218 days ago   Imports are active      Moder(2) by name, email address, or user id      Group      Group      H= TEST 20      H= TEST 20      H=                                                                                                    | r students<br>Search<br>No Score Yot<br>No Score Yot<br>No Score Yot                                                                                     | Page 1 •<br>Manual Assignments<br>Review Status<br>Not Vict Status<br>Not Vict Assign<br>Not Vict Assign                                                                                                    | Notes History Previous Need  Auto-Assionments  ed  ed  ed  ed                     |                                                      |
| can also search by<br>he name, email<br>ess or UID or scroll                    | TEST REVIEWER - CONCITIONAL TEST REVIEWER - CONCITIONAL Fest Reviewer Fest Student3 Search reviews for Test S Assgned? Name Aare Aare Aare Aare Aare Aare Aare Aar                                                                                                    | ALL 2018 > MELVEMENTS > TES      Mall 2018 > MELVEMENTS > TES      Mall 2018 days ago   Imports are active      Mudent3 by name, email address, or user id      Orsup      P     ME TEST 20      ME TEST 20      ME TE                                                                                                    | r students<br>dearch<br>No Score Vet<br>No Score Vet<br>No Score Vet<br>No Score Vet                                                                     | Page 1 •<br>Manual Assignments<br>Review Status<br>Not Vit Assign<br>Not Vit Assign<br>Not Vit Assign<br>Not Vit Assign                                                                                                    | Notes History Previous Need  Auto-Assionments  ed  ed  ed  ed  ed  ed             |                                                      |
| can also search by<br>he name, email<br>ess or UID or scroll                    | TEST REVIEWER - CONCITIONAL TEST REVIEWER - CONCITIONAL Fest Student3 Search reviews for Test Student3 Assigned? Name Assigned? Name Astro Astro | L ) MALL 2018 ) MEVERARIAS ) TES<br>Head 316 days ago   Imports are active<br>tudent3 by name, email address, or user id<br>Group<br>IS HE TEST 20<br>HE TEST 20<br>HE TEST 20<br>HE TEST 20<br>HE TEST 20<br>HE TEST 20<br>HE TEST 20                                                                                                    | r students<br>Search<br>Mormalized Score<br>No Score Vet<br>No Score Vet<br>No Score Vet<br>No Score Vet<br>No Score Vet                                 | Page 1 •<br>Manual Assignments<br>Review Status<br>Not Yet Assign<br>Not Yet Assign<br>Not Yet Assign<br>Not Yet Assign<br>Not Yet Assign                                                                                                    | Notes History Previous Next Auto.Assionments ed ed ed ed ed ed                    | ~                                                    |
| can also search by<br>he name, email<br>ess or UID or scroll                    | TEST REVIEWER - CONDITIONAL TEST REVIEWER - CONDITIONAL Fest Student Search reviews for Test S Search reviews for Test S Assigned? Name Assigned? Name Name Assigned? Name Assigned? Name  | Luder(3) by name, email address, or user id<br>Closure<br>Closure | T STUDENTS<br>Search<br>Normalized Score<br>No Score Vid<br>No Score Vid<br>No Score Vid<br>No Score Vid<br>No Score Vid<br>No Score Vid                 | Page 1  Manual Assignments Review Status Not Yet Assign Not Yet Assign Not Yet As | Notes History Previous Next  Auto_Assignments  ed  ed  ed  ed  ed  ed  ed         | ~                                                    |
| k the applicant(s).<br>can also search by<br>he name, email<br>rough the pages. | TEST REVIEWER - CONDITIONAL TEST REVIEWER - CONDITIONAL Test Student3 Search reviews for Test S Assigned? Name Assigned? Name Assigned? Name Assigned? Name Assigned? Assigned Assigned? Assigned Assigned Assigned Ass | <ul> <li>MALL 2010 &gt; MELVERNERS &gt; TEN</li> <li>Mall 2018 days ago   Imports are active</li> <li>Ind 318 days ago   Imports are active</li> <li>Indert3 by name, email address, or user id</li> <li>Ortup</li> <li>ME TEST 20</li> <li>ME TEST 20</li> </ul>                                                                                                    | r studewts<br>Search<br>Normalized Score<br>No Score Vid<br>No Score Vid<br>No Score Vid<br>No Score Vid<br>No Score Vid<br>No Score Vid<br>No Score Vid | Page 1 •<br>Manual Assignments<br>Net Yet Status<br>Net Yet Assign<br>Net Yet Assign<br>Net Yet Assign<br>Net Yet Assign<br>Net Yet Assign<br>Net Yet Assign                                                                                                    | Notes History Previous Next  Suite Assivoments  ed  ed  ed  ed  ed  ed  ed        |                                                      |

1-Make sure you are under the "Opportunities" Tab of the reviewer group

2-Check the box

3-Click the opportunity or opportunities you would like to assign. Refer to step 6 if you are unsure on how to get to the "Opportunities" Tab of the reviewer group.

4-Click on "Update Group Assignments".

5-The reviewer(s) you added to the group earlier on in the process will show up. Click on "Assignments" to assign applications to your reviewer(s).

6-You can search by name, email address or UID or scroll through the pages to view additional applicants.

7-Click on "Assign Selected" once you are done.

Do not forget to click on the "update" or "save" button under each tab if any changes were made.

### 3-Reviewers tab: this allows you to add reviewers to the group

# Note: Make sure to add all your reviewers to your group **at least a day ahead** of the review period starting date.

\*If the K-State internal faculty and staff members who you intend to invite as a reviewer is not populating in KSN, please type their email address.

#### To add a Reviewer

- Click Add Reviewers
- You may either use the search bar to select existing users in your system, or you may add numerous new email addresses at once by typing each new address on a new line and then clicking the "Add or Invite" button. These users will then appear in your Reviewers list, and will be available to include in any Reviewer Group

## How will the reviewer be contacted?

Once the new Reviewer user has been assigned at least one application for review and the Review Date for the associated opportunity (or the General Application) has arrived, they will be sent the Reviewer Assignment Notification email alerting them to new reviewing assignments. If this user has never been in the system before, the email will also contain a confirmation link to assist them in establishing their account. **No emails will be sent to reviewers unless:** 

- the Reviewer has been assigned applications to review (work to do)
- the applications are on or past the Begin Review Period date, but the End Review Period date has not yet arrived.
- To reduce the number of emails sent to these users, the system consolidates all changes to the Reviewer's assignments into one daily "digest" Reviewer email, sent each evening at 3 AM (CST). This is the only time at which Reviewer emails will be sent out by the system.

## To remove a Reviewer from a group

- Locate the reviewer on the list.
- Under the Role column, select None from the dropdown box next.
- Click Update Reviewers
  - When the page reloads, the user should be removed from the list of those with Reviewer portal access. The user will still have an active account, they just will no longer have access to the Reviewer portal or have any evaluations assigned to them.)

## What happens to saved or submitted reviews if I remove a reviewer from a group?

## If your group is set to automatic assignments:

- The reviewer will no longer see this information in their portal.
- The score will be removed from all calculations.
- If that user is later added back to the group:
  - The existing saved/submitted reviews (with scores) will be restored to the portal.
  - $\circ~$  The scores will be restored to all calculations, including the All-Reviews grid with no additional intervention.

#### If your group is set to manual assignments:

- The reviewer will no longer see this information in their portal.
- The score will be removed from all calculations.
- If that user is later added back to the group:
  - Formerly assigned applications not yet begun will be restored.
  - The existing saved/submitted reviews (with scores) will be restored to the portal.
  - $\circ~$  The scores will be restored to all calculations, including the All-Reviews grid with no intervention.

Do not forget to click on the "update" or "save" button under each tab if any changes were made.

4-Qualifications (optional): this allows you to further filter reviews that are assigned to the group through by setting additional qualifications on the review level.

Example: if the criteria is set for 3.0 and above Cumulative Undergraduate GPA and you have 200 applicants. Adding an additional qualification to bring in a GPA greater than 3.8 may reduce your pool to 20 so your reviewers aren't reviewing a large pool of applicants. *This is optional and is up to you and your committee to decide whether this is a feature to use.* 

5-Questions (optional): The questions tab is where you may include a series of questions that will be asked of your reviewers.

Example: Is this applicant a finalist? Why do you feel this applicant is the best choice? Is this applicant's financial need temporarily?

|       |                                                              | Details Reviews | ers Qualifica | tions Questions    | Rubrics Opport    |
|-------|--------------------------------------------------------------|-----------------|---------------|--------------------|-------------------|
|       | ached                                                        |                 |               | 2 Add Revi         | ewer Question His |
| Order | Label                                                        |                 | Required?     | Туре               | Actions           |
| =     | Rate this applicant<br>Financial Need Essay                  |                 |               | Single-Select List | Details           |
| =     | Community Service                                            |                 |               | Single-Select List | Details           |
| ≡     | Is the applicant's financial need temporarily?               |                 |               | Radio Buttons      | Details           |
| =     | Has this applicant met all requirements for this scholarhip? |                 |               | Radio Buttons      | Details           |
|       |                                                              |                 |               |                    |                   |

#### Creating a new question

- Type in the question into the question box.
- For a single question, click "Single Question" to create just one question. Enter the question text, select the question type, and enter a maximum word count (if applicable). Click "Add" and click "Save Question."
- For a question set, click "Question Set" to create a questions set. Enter the question set text to add the subsequent question(s) text(s), select the question type, and enter a maximum word count (if applicable). Click "Add Another Question" to this set to enter your additional questions. Click "Save Question".

## Adding an existing question to the template

To add an existing question (including one you just created) to the reviewer group template, click the "+" button next to the question. Close the question window and click "Update Questions."

- Order: Use the gray bars  $\stackrel{\equiv}{\longrightarrow}$  to drag-and-drop questions to re-order questions.
- Edits: Click the Edit button next to the question to edit the question and/or answers.
- Removal: Remove a question from the template by clicking on **X** button beside the question.

**Few best practice recommendations to keep in mind as you create new questions for your set:** Sorting and Ordering: Question in a set "Question set" are ordered alphanumerically. So, be sure to number questions in your set (ex: 1., 2., 3., or a., b., c.,) to control the order of their appearance. The system will only recognize the numbers 1-9. If you intend on having more than 9 questions within a set, you should use the alphabet (for up to 26 questions).

6-Rubrics: this allows you to create your own rubrics.

- Name: Text or label of the rubric
- Min Score: lowest score possible
- Max Score: maximum score possible
- Offset: the intervals between scores. For example, an offset of "1" allows 1, 2, 3, 4, etc. and an offset of "2" allows 2, 4, 6, 8, etc.
- Weight: If there is an element you would like to carry more overall importance (such as Financial Need or Unusual Circumstances), you may "weight" it by a multiplying factor so that it produces a larger number (and thus raises the overall score for the application/applicant)

Please note: the weighing number is the multiplying factor only. It does not calculate the percentage value of the total overall score.

Example: if you enter 10 and an applicant is given an overall score of 3, then the 3 will be multiplied by 10, so 30.

Example: If a reviewer assigns a 3 for financial need to a student and the weight is set to 2 then the student will receive a 6 for financial need. The 6 is then added together with the other rubric scores to produce a total.

#### To edit a created rubric:

- Click Edit beside the name of the rubric to make any necessary changes.
- Click Update Rubric
   To disable a rubric:
- Click Edit beside the name of the rubric.
- Unmark the Enabled box. Enabled @ @
- Click Update Rubric.

|         |                           |          |        |       |   |         | <u>Details</u> | Reviewer | rs Qual  | ifications | Questions        | Rubrics        | Qp      | portunities |
|---------|---------------------------|----------|--------|-------|---|---------|----------------|----------|----------|------------|------------------|----------------|---------|-------------|
|         | est 20<br>lached          |          |        |       |   |         |                |          |          |            |                  |                |         | History     |
| New Rut | pric                      |          |        |       |   |         |                |          |          |            |                  |                |         |             |
|         | Name                      |          |        |       |   | <br>    |                |          |          |            |                  |                |         |             |
|         | Help Text 🕧               | в        | I      | Ξ     | Ξ |         |                |          |          |            |                  | Help           | Preview | Edit        |
|         |                           |          |        |       |   |         |                |          |          |            |                  |                |         |             |
|         |                           |          |        |       |   |         |                |          |          |            |                  |                |         |             |
|         |                           |          |        |       |   |         |                |          |          | Example F  | Formatting: *bol | ld*, _italics_ | Fulls   | Screen 🙀    |
|         | Min Score                 | 0        |        |       |   |         |                |          |          |            |                  |                |         |             |
|         | Max Score                 | 10       |        |       |   |         |                |          |          |            |                  |                |         |             |
|         | Offset                    | 1        |        |       |   |         |                |          |          |            |                  |                |         |             |
|         | Weight                    | 1        |        |       |   |         |                |          |          |            |                  |                |         |             |
|         |                           |          |        |       |   |         |                |          |          |            |                  |                | Creat   | e Rubric    |
| Enabled | Rubrics                   |          |        |       |   |         |                |          |          |            |                  |                |         |             |
| Order   | Name                      |          |        |       |   | <br>Mir | n Score        | м        | ax Score | C          | Offset           | Weight         | Ac      | tions       |
| =       | Give an overall rating of | f this a | pplica | ation |   | 0.0     | 1              | 10       | 0.0      | 1          | .0               | 1.0            | E       | Edit        |
| =       | Financial Need            |          |        |       |   | 0.0     |                | 10       | 0.0      | 1          | .0               | 1.0            | E       | Edit        |
| =       | Academic Performance      |          |        |       |   | 0.0     |                | 10       | 0.0      | 1          | .0               | 1.0            | E       | Edit        |
| =       | Supplemental Materials    | 6        |        |       |   | 0.0     |                | 10       | 0.0      | 1          | .0               | 1.0            | E       | Edit        |
| =       | Overall Impression of A   | pplicar  | nt     |       |   | 0.0     |                | 10       | 0.0      | 1          | 1.0              | 1.0            | E       | Edit        |

# Applicant Grid view as a reviewer chair – Chair only

The reviewer chair will be able to see selected applicants in their application grid and their scores. Recipients will not be automatically selected. Each committee must discuss the outcome of their reviews amongst themselves as well as identify their recipients.

# Viewing Reviewer Scores and Comments as a chair – Chair only

### **OPTION 1** – recommended option

1-Hover over "Reviews" to see both Reviewers and All Reviews completed. Click on "All Reviews" to view the individual review grids.

Click on "View" to see the reviewer's rubric ratings, answers and comments if applicable.

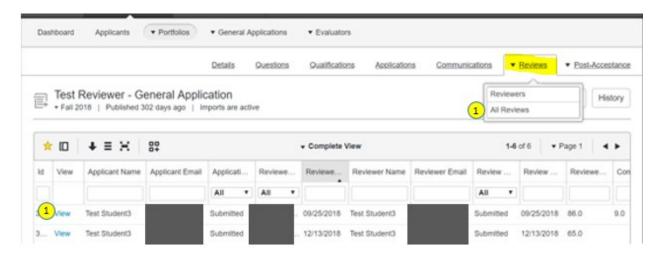

#### The selection process:

It may be best to select an alternate or two scholarship recipients in case the first (1<sup>st</sup>) recipient becomes ineligible before the awards are paid out without requiring the committee to select an alternate recipient. This is for you and your committee to decide.

Once the committee has chosen a recipient(s), the reviewer chair must verify that the recipient(s) are qualified. Some scholarships may require information that may not be in KSN such as GPA in major, major professor, or require coursework, etc. It is up to the committee to review other software to help them with this process.

Follow step 1 through 7 under **"Making an award to an applicant"** if you are unsure on how to make the award to the selected recipient.

### **OPTION 2**

You will need to switch your view from "Administrators" to "Reviewer". This can be done by hovering over your name at the top left corner and clicking on the "Reviewer" role.

1-Click "Review to Chair" under the reviewer portal to see the reviewer grid. This will display the same grid shown under "OPTION 1".

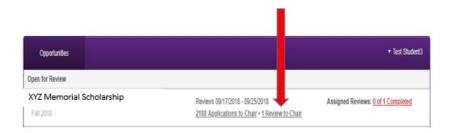

The "reviews" tab reveals a grid of the reviewer name, applicant name, review category, etc. This grid allows you to monitor reviewers to see how they are coming along with the review process. You'll see the category that each reviewer is in, including drafted, submitted, or those that have not yet started. You can sort, move, save grids, download the grid as you would in a regular grid. You can also sort by the applicant name or reviewer name to see how they are coming along.

**Reviewer Category:** 

- Submitted: completed reviews.
- Drafted: reviews have been started but have not been submitted.
- Blank: reviewer hasn't started their review.

Reviewer grid helpful tips:

- Reviewer Categorized at: date they were moved into that category.
- Reviewer score: Average reviewer score.
- Reviewer Comments: Any comments provided by the reviewer (if applicable).
- Report: you can download the grid into an excel file.

# KANSAS STATE

| XYZ Memorial Scholarship         Fall 2018       Published 302 days ago         Image: Complete View       1.2 of 2       Page 1         Image: Complete View       1.2 of 2       Page 1         Image: Complete View       1.2 of 2       Page 1         Image: Complete View       1.2 of 2       Page 1         Image: Complete View       1.2 of 2       Page 1         Image: Complete View       1.2 of 2       Page 1         Image: Complete View       1.2 of 2       Page 1         Image: Complete View       1.2 of 2       Page 1         Image: Complete View       1.2 of 2       Page 1         Image: Complete View       Reviewer Score       Reviewer Group       Reviewer Score         Image: Complete View       Image: Complete View       Image: Complete View       Reviewer Score |            |       |   |             |      |             |                 | Details  | Applications | Review |
|----------------------------------------------------------------------------------------------------|------------|-------|---|-------------|------|-------------|-----------------|----------|--------------|--------|
|                                                                                                    |            |       |   |             |      |             |                 |          |              |        |
|                                                                                                    | <b>†</b> 🗆 | + ≡ : | н |             | ▼ Co | mplete View |                 | 1-2 of 2 | ▼ Page 1     |        |
|                                                                                                    |            |       |   | Reviewed On |      |             | Review Category |          |              |        |

## Reassigning reviews if a reviewer cannot complete them.

There might be situations in which a reviewer cannot complete their assignments. If your reviewer group is set up to "automatically assign" and is not setup to assign "Every Application to Every Reviewer", the reviewer can be locked. Locking a reviewer will remove any un-submitted reviews (including started but not completed saved reviews) from the reviewer, and it will reassign those reviews to other members of the same group. The system will distribute this work evenly across the remaining reviewers. Any reviews already submitted by the reviewer will remain with the reviewer, and no new applications will be assigned to the reviewer.

Follow these steps to lock a reviewer:

1) Click "Opportunity" > Click "Evaluators" > Click "Reviewer Groups".

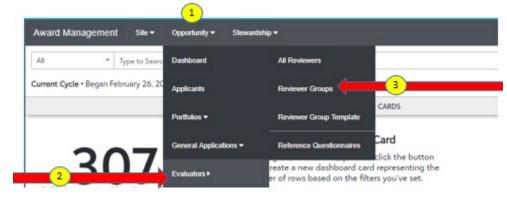

#### 2) Select Reviewer Group where the reviews need to be redistributed

|                                           |                     |         |           | All Arden               |
|-------------------------------------------|---------------------|---------|-----------|-------------------------|
| NI Reviewer Groups                        |                     |         |           | Create a Reviewer Group |
| Rano                                      | Boopes              | Manders | Atlacted? | Auto Assigns?           |
| colecte of Business Scholarship Committee | College of Bysiness | 5       | Atoched   | Yes                     |
| Endish Studies                            |                     | 3       | Atochec   | 514                     |
| General Schalarship Committee             | Public              | 12      | Detached  | Yes                     |

## 3) Select the Reviewers tab

|                    | Union                               | Devenato Da | eficaliste Dueslane               | Babsice Ospertuni                 |
|--------------------|-------------------------------------|-------------|-----------------------------------|-----------------------------------|
| Colleg<br>Attested | e of Business Scholarship Committee |             |                                   | Add Heviewors                     |
| itile              | Torus                               | ladef"      | Reviewed / Accigned<br>This Group | Reviewed / Acolgned / A<br>Groups |
| Current Revie      | wors                                |             |                                   |                                   |
| Nember *           | Brad Stillwater                     |             | 0716                              | 0/57                              |
| Veriler +          | (Sewellars Photos                   | -           | 87.17                             | 87.75                             |
| Nomber *           | EnanDatazo                          | 0           | 0/17                              | 0/43                              |
| Nerther +          | Rest literes                        |             | 0 / 17                            | 87.83                             |
| Chair +            | Multine hash                        | 0           | 0/17                              | 01111                             |

# 4) Mark the "Locked?" checkbox next to the reviewer that is unable to complete their reviews

| Dashboatd   | Applicants    | + Pottolos   | <ul> <li>Osteral Applications</li> </ul> | * Evalators |          |               |                           |               |               |
|-------------|---------------|--------------|------------------------------------------|-------------|----------|---------------|---------------------------|---------------|---------------|
|             |               |              |                                          | Detain      | Paverars | Gueffications | Questions                 | Batros        | Departuration |
| 60 Colleg   |               | ess Scholars | hip Committee                            |             |          |               | Í                         | Add Reviewers | History       |
| Rets        | Nans          |              |                                          |             | Lad      |               | d / Assgned -<br>It Group | Reveneed / Ar |               |
| Current Rev | ewers         |              |                                          |             | 1        | 1             |                           |               |               |
| Member +    | Grad Stillast | 9            |                                          |             | C        | )             | 07.96                     | 0/5           | a.            |

## 5) Select Update Reviewers

|               |                 |            |               | Detais | Revewan | S 54    | elfoatons 0               | Lesters | Ruttrica      | Oceationities |
|---------------|-----------------|------------|---------------|--------|---------|---------|---------------------------|---------|---------------|---------------|
| Colleg        |                 | s Scholars | hip Committee |        |         |         |                           | 1       | Add Reviewers | History       |
| Role          | Name            |            |               |        |         | Locked? | Reviewed / An<br>This Gro |         | Reviewed / /  |               |
| Current Revis |                 |            |               |        |         | 3       |                           |         |               |               |
| Member +      | Grad Stituter   |            |               |        |         | 8       | 67.95                     |         | 0/            | 57            |
| Nember +      | Drandon Protect |            |               |        |         | а.      | 0/17                      |         | 0/            | 76            |
| Nerther +     | Brian Defauer   |            |               |        |         | 10      | 07 17                     |         | 07            | 83            |
| Mertiler +    | Keen Braser     |            |               |        |         | 0       | 0/ 17                     |         | 47            | 83            |
| Chair +       | Melloca Nach    |            |               |        |         | 13      | 0/17                      |         |               | 111           |

# Viewing Applications from a Previous Cycle

There may be an instance where you would want to view applications from a previous cycle to verify a current applicant has not previously been awarded a specific scholarship.

1-Click on the "portfolio details."

|   | XYZ Memorial Scho                   |                                     |                                           |                                 |  |
|---|-------------------------------------|-------------------------------------|-------------------------------------------|---------------------------------|--|
| 1 | Portfolio Details • Student Finance | dal Assistance, Fraternities and    | Donor:<br>None Given                      |                                 |  |
|   | Fall 2018<br>Auto-Match             | Published<br>6 Qualification Groups | Deadline: No Date Given<br>0 Applications | 9999 Awards<br>\$6.621.67 Total |  |

2-Click on the "Opportunity" tab.

|                        |                          | Details Opp | ortunities Renewal Applica | tors Encumbered Applicatio |
|------------------------|--------------------------|-------------|----------------------------|----------------------------|
| + Active Opportunities | _                        |             |                            | Notes History              |
| pplicant               |                          |             |                            |                            |
| ppiicant               |                          |             |                            |                            |
|                        |                          |             |                            |                            |
| Season                 | Start Date               | End Date    | Archive Date               | Applications               |
| Season<br>Fall 2017    | Start Date<br>09/06/2017 | End Date    | Archive Date<br>01/25/2018 | Applications<br>2145       |

3- Click on the application number to be taken to a grid of applications for that cycle.

| plicant  |            |              |              |              |
|----------|------------|--------------|--------------|--------------|
| eason    | Start Date | End Date     | Archive Date | Applications |
| ell 2017 | 09/06/2017 | - 01/25/2018 |              | 2145         |
| all 2018 | 02/27/2018 | 81           | ÷            | 0            |

Note: When cycle management (archiving of the old opportunities) occurs, changes to applications from the previous cycle can no longer take place. If you would like to confirm who was awarded the scholarship in a previous year in other ways than KSN, please contact the Office of Student Financial Assistance (SFA).

# **Renewal Settings**

#### **Helpful Tips:**

1-Renewals are configured at the portfolio level. To configure the renewal settings, please return to the portfolio details after creating the new portfolio and configure the renewal opportunity. Once the renewal settings are configured, you can then configure the future renewal template. **Note:** Only System Administrators will be able to configure the renewals.

2-The system will automatically apply the renewable applicant in the pool as long as they are not maxed out of iterations.

**Note:** The system will first apply renewable students in the pool then it will look for their qualifier. So, it is possible to come across a renewal applicant with the "0" qualification point.

3-Renewal templates and renewal opportunities can have different qualifications than the original opportunity. This means that system administrators can update the qualifiers on the renewal opportunity to be different that the qualification displayed in the renewal template.

# Creating renewals settings at the portfolio level – System Administrators only

| Renewal Settings |                    |                  |                     |
|------------------|--------------------|------------------|---------------------|
| 1 Award I        | terations 8        |                  |                     |
| 2 Disbursemen    | t Periods 05/23    | End Date (MM/DD) | Selective Renewals? |
|                  | 07/15              | End Date (MM/DD) | Selective Renewals? |
|                  | Start Date (MM/DD) | End Date (MM/DD) | Selective Renewals? |
|                  | 3 Add Another      |                  |                     |

#### **1-Award Iterations**

The total number of award disbursements an applicant will receive (1 initial award disbursement + # of renewable award disbursements = # award iterations). Think of this as the number of times they are being awarded. One (1) award a year for 4 years would be 4 "Award Iterations".

#### **Common Scenarios**

If a recipient will get the award for 4 years and the award 2 times a semester, then you would add 8 in the iteration.

Renewal Settings

| Award Iterations            | 8     |
|-----------------------------|-------|
|                             |       |
| <b>Disbursement Periods</b> | 05/23 |
|                             |       |
|                             | 07/15 |

If a recipient will get the award for 4 years and the award 1 time a year, then you would add 4 in the iteration. Renewal Settings

|   |       | Award Iterations     | 4     |  |  |      |   |  |  |
|---|-------|----------------------|-------|--|--|------|---|--|--|
|   |       |                      |       |  |  |      |   |  |  |
|   |       | Disbursement Periods | 05/23 |  |  |      |   |  |  |
| - | T 0 1 |                      |       |  |  | <br> | ~ |  |  |

Note: If the award iteration is set to 1, it will not be eligible for renewal.

### 2-Disbursement Periods

- A. Start Date (MM/DD) there is no need to include the years, just the month and date.
  - The "Start Date" is the day that renewal applications for eligible recipients will be generated. This is the first (1<sup>st</sup>) day administrators will be able to request additional information from renewal applicants, if applicable.
  - The start date **MUST** at least be one (1) day in the future.
- **B.** End Date (MM/DD): ONLY use the end date if you need to collect documentation directly from applicants on the general application, conditional or supplemental renewal application information. If not, it is not necessary to set an end date if you do not plan on collecting additional information. If an award is renewed or is disburse more frequently than twice per year, you can add additional Renewal Periods.
  - The end date is the date applicants must have their information submitted and can no longer update or complete the renewal application.

3-Add Another: this allows you to add additional disbursements.

**4-Selective Renewals box:** this is not recommended to use unless a renewal award will be made for odd terms such as summer. If selected for a disbursement period, renewal applications **WILL NOT** be automatically generated into the renewal opportunity during this period. Instead, administrators **must manually place applicants** into consideration for renewal disbursement during this period.

This is a special disbursement period where awards are ONLY extended to SELECT STUDENTS who require a disbursement of funds during that period.

Example: a student enrolling in summer coursework as the student is likely not to take courses every summer and likely not to receive it every summer.

- You can skip the selective renewal and create it at any point in the future if you aren't sure you want to use it.
- Administrators must manually place applicants into consideration for a renewal disbursement during this period.
- Selective means no one would show up at all in the pool for that iteration. This is more like force-applying where you would have to select the student yourself.
- Note: On the selective renewal period's Start Date, a new renewal opportunity will appear in the portfolio.

Unlike regular renewal periods, the selective renewal period will not automatically generate renewal applications for all renewable applications. Instead, schoalrship administrators must manually select award recipients who should receive a select disbursement.

# Configuring the future renewals template – System Administrators only

After you have created the Renewal Settings at the porfolio level, you will need to make a few additional decisions on the Future Renewal template. To access the future renewals template for the portfolio:

• Hover over the phrase "Active Opportunities" under the name of the Portfolio, and click "Future" under the "Renewal" section.

|                                     | Award Management                   | Site 🔻 Oppo      | ortunity - Stewardship -        |
|-------------------------------------|------------------------------------|------------------|---------------------------------|
|                                     | - Test - Renewals                  |                  |                                 |
| over over "Active<br>Opportunities" | Active Opportunities               |                  |                                 |
|                                     | APPLICANT                          |                  |                                 |
|                                     | AcadYr beg 2018                    |                  |                                 |
|                                     |                                    |                  |                                 |
|                                     | AcadYr beg 2019                    | ict all of the o | pportunities in this portfolio. |
|                                     | AcadYr beg 2019<br>AcadYr beg 2020 |                  |                                 |
|                                     |                                    | Name             | Test - Renewals                 |
| Click "Future"                      | AcadYr beg 2020                    |                  |                                 |

The page displayed holds the template for all "future" renewal award applications. From here, administrators can make decisions about funding availability if applicable as well as other information that may be needed to process a renewal application.

**Note:** The numbers will not be locked in when the renewal period begins, so if something should change prior to the awarding of renewals, administrators will be able to adjust these amounts accordingly.

- **Awards:** the future renewals template allows you to predetermine how much funding will be available for the upcoming renewal period
- **Opportunity Awards:** the total number of renewals awards that will be given out during the upcoming renewal period
- **Source:** this section allows you to designate how you intend to gather necessary information information to assess compliance with renewal award requirements. For example you may need to know:
  - Is this student still enrolled?
  - Are they making satisfactory academic progress?

**Note:** If the Imported, General Application, and Supplemental Source is selected, the "future" renewals template will display a new "Questions" tab or a new "Qualifications" tab depending on the selected source. Refer to the "Source options" on identifying which source to select

# Adding Supplemental Renewal Application Questions (optional) – System Administrators only

Please reach out to the K-State University Foundation (KSUF) Compliance staff at <u>ksn@ksufoundation.org</u> or whomever may be elected in this role a list of required questions that are needed to be added to the renewal applications if applicable.

If you selected the "Imported and Supplemental", "Imported, General Application and Supplemental"

• Imported, General Application, and Supplemental 
(i) option for your data source, then the future renewals template will present you with a Questions tab where a system administrator can establish the questions that **MUST** be answered by applicants.

**Remember:** applications will already include information from the data import file and the general application, if selected. So there is no need to ask for this information a second time on the supplemental application.

The questions tab is where you may include a series of questions that will be asked of your applicants.

| Detait            | Questions | Qualification       |
|-------------------|-----------|---------------------|
|                   |           |                     |
|                   | Applicant | Administrator       |
| Field Required Ty | æ         | Actions             |
| portunity         |           |                     |
|                   |           | Field Required Type |

#### Creating a new question

- Click Questions Tab then click "Add Applicant Question". Create new or choose existing question library (re-arrange or make them require).
- Type in the question into the question box.
- For a single question, click "Single Question" to create just one question. Enter the question text, select the question type, and enter a maximum word count (if applicable). Click "Add" and click "Update Questions."
- For a question set, click "Question Set" to create a question set. Enter the question set text to add the subsequent question(s) text(s), select the question type, and enter a maximum word count (if applicable). Click "Add Another Question" to this set to enter your additional questions. Click "Save Question".

*Note: if* you do not click on "Update questions", the system will not retain any questions that may have been added or created.

Adding an existing question to the template (this would be an instance where questions are already available in the template) – System Administrators only

To add an existing question (including one you just created), click the "+" button next to the question. Close the question window and click "Update Questions."

- Order: Use the gray bars  $\stackrel{\equiv}{\longrightarrow}$  to drag-and-drop questions to re-order questions.
- Edits: Click the Edit button next to the question to edit the question and/or answers.
- Removal: Remove a question from the template by clicking on **X** button beside the question.

# Few best practice recommendations to keep in mind as you create new questions for your question set:

Sorting and Ordering: questions in a set "Question set" are ordered alphanumerically. So, be sure to number questions in your set (ex: 1., 2., 3., or A., B., C.,) to control the order of their appearance.

The system will only recognize the numbers 1-9. If you intend on having more than 9 questions within a set, you should use the alphabet (for up to 26 questions).

# Setting Renewal Qualification Criteria (optional) – System Administrators only

Unless "NONE" was selected as a source, system administrators should also add a qualification criteria to determine how applicants stay in compliance.

For example, if the criteria on the opportunity is set to 3.0 and above Cumulative Undergraduate GPA and your specific college or department requires applicants to have a GPA of 3.5 then the qualification can be set on the future renewal to identify which applicant is in compliance.

This allows you to further create additional qualifications on the renewal level other than the ones set on the initial opportunity. If the "future" renewal awards template uses "Imported, General Application, or Supplemental information (Refer to the "Source Options")

Although eligible renewal applicants will always appear in the list of Renewal Applications regardless of them meeting these qualifications or not, setting renewal qualifications can help administrators easily identify applicants in compliance or those who are no longer eligible for an award renewal.

To set qualification criteria for renewal awards, you will need to be in the "future" renewal award template and select the Qualifications tab. System Administrators will be able to set qualification criteria similar to setting qualification criteria on an opportunity.

| Details Ques                                                                                                    | tions Qualifications |
|----------------------------------------------------------------------------------------------------|----------------------|
| ✓ Test - Renewals ✓ + Future Renewal Opportunities                                                                                                    |                      |
| X Applicant Term' must not include Fall 2019. X Current Program' must include HEUDG. X 'Eligibility' must not include Ineligible. X 'FAFSA Completed' must include | Yes.                 |
| Choose a question to qualify on.                                                                                                    |                      |
| Add Another Group                                                                                                    | Group X Delete Group |
|                                                                                                    |                      |
|                                                                                                    | Save Qualifiers      |
|                                                                                                    |                      |

# Source options – System Administrators only

- Imported: only data supplied from student information system.
  - Applicants will not need to take any additional step to provide anything further to have their award renewed
  - This required information will come exclusively from the import file, such as the applicant's current GPA, major.
- Imported and general applications:
  - Requires renewal applicants to submit a current general application. Administrators will be able to choose data points from imported data and/or general applications (such as: applicant's current extracurricular activities or community service) to assess compliance.
  - **Note:** This does not require administrators to utilize both imported data and general application data, it merely provides the option of using a mixture of information from either source.
- Imported and supplemental
  - Applicants are not required to submit a current general application in order to have their renewal application/award processed BUT will be required to sign-in & complete a special supplemental renewal application.
  - Administrators can request specific items such as an updated "thank you letter, financial info, proof of enrollment".
  - Administrators will be able to choose data points from imported and supplemental applications but not the general application.

**Note:** you will be presented with a questions tab that system admininistrators can set questions that applicants must answer.

- Imported, general application, and supplemental
  - If selected, renewal applicants will be required to complete a current/new general application before being able to complete the supplemental renewal application
     Note: you will be presented with a questions tab that system admininistrators can set questions that applicants must answer.

- None: this is not an automatic disbursement of funds. Scholarship Administrators will still need to take action to process renewal awards.
  - No information is required to assess whether or not an applicant is eligible for award renewal.
  - It is at the discretion of the administrator to award, deter, or cancel renewal disbursements.

Click update opportunity once done.

### When will renewal opportunities appear?

Once the renewal settings have been configured at the portfolio level by adding the start dates for disbursement periods, indiciating which dates the applicant will be eligible for renewal then the renewal opportunities will be generated according to those dates.

The new renewal opportunities will only be generated on the date that has been indicated in the start date field for the disbursement period. So if your start date is 05/23, you should expect to see the new renewal opportunity appear on that date, and not before.

In the example below, 2 disbursements dates have been set, and the renewal opportunities would be created on May  $23^{rd}$  and July  $15^{th}$ .

| Award Iterations     | 8     |
|----------------------|-------|
| Disbursement Periods | 05/23 |
|                      | 07/15 |

**Note:** If you add a new disbursement period that is in the past, a "previous" renewal opportunity will not be generated.

Example: On May 23<sup>rd</sup>, you add a new disbursement date of April 1<sup>st</sup> to an existing portfolio, a new renewal opportunity will **NOT** generate for that new disbursement until the following April.

#### Final step

- Administrators do not need to take further action until the next renewal period start date arrives.
- At that time, the system will automatically generate a new renewal opportunity according to the settings in the future renewals template.
- The system will also automatically generate records for any applicant with remaining renewals disbursements so that administrators can process them appropriately.

# Renewal Reminder Email - System Administrators only

When renewal applications are available, system administrators with access to the message template can activate the beginning opportunity email by doing the following:

Click on Communications > click on "message template" > click on "beginning opportunities". The email will trigger for renewal opportunities.

**Note:** do not change the information to a specific opportunity as this is the template for reminders for all renewable awards throughtout the system.

• **First Renewal application offset:** In order to prevent an applicant from receiving a renewal too soon after receiving the initial opportunity award, the first renewal application offset can be set in order to tell the system how many days after receiving the initial award that an applicant is eligible to receive a renewal.

**Note:** The offset can only be setup by Blackbaud support. A system administrator will need to reach out to support and provide them with the offset days to be used.

| ← → C                                        |                                                                                    |                 | <b>6</b>     |
|----------------------------------------------|------------------------------------------------------------------------------------|-----------------|--------------|
| 🛗 Apps 🚯 FIN 🅢 ONE 🔇 ACCTG R 🔇 B             | ialance r 📀 recipient r 💿 aw 🖌 Wrike 📀 staff link 🝖 ksu staff 🙇 gift fee calculat. | . PT POLICY TEC | H - LOG 📫 Y. |
| TechSmith Screencast"                        | 2019-12-11_1214                                                                    | A Share         | Details      |
| All luke.gates's Items > Jing > 2019-12-11_1 | 1214                                                                               |                 |              |
|                                              |                                                                                    |                 |              |
|                                              |                                                                                    |                 |              |
| ¢                                            |                                                                                    |                 |              |
| e .                                          |                                                                                    |                 |              |
| 2                                            |                                                                                    |                 |              |
|                                              | Renewal Management                                                                 |                 |              |
| ,                                            |                                                                                    |                 |              |
|                                              | First Renewal Application Offset ex. 30 Days                                       |                 |              |
|                                              | Renewal Application Termination Offset ex30 Days                                   |                 |              |
|                                              | F=-1                                                                               |                 |              |
|                                              | Email                                                                              |                 |              |

• **Renewal Termination date:** By importing a date that an applicant's renewals should end, such as graduation date, you can configure the imported field as a Renewal Termination date and automatically cancel any remaining iterations for the applicant that occur after that date.

To designate an imported field as the Renewal Termination date:

 select Site > Settings > User Imports. Select the correct field from the drop down menu located next to the Renewal Termination Date heading. Setting a Renewal Termination Date will prevent any renewal applications from being created for that many days prior to the termination Date, so that an individual graduating on May 1st, for example, would not be included on renewals that open on April 15th that are intended to be awarded in the upcoming fall. • **Note:** To be able to assign a Renewal Termination Date, you must be importing a date that will act as the termination date. If your organization does not use a student data import file, or is not able to import a graduation date or other field that would indicate when renewals should automatically end for an applicant, you will not be able to configure a Renewal Termination Date.

**"Birthdate"** is currently the only date field in our import file. You must have an additional data points containing a date field to utilize as a data point.

If there are required questions for applicants to answer on the renewal, they would receive the email template below. The message in the body of the email may be tailored differently.

| If an applicant needs to complete a renewal application as part of Renewal Management, this email is triggered to request the applicant complete the renewal application.          Subject       You need to renew your application for the {{ portfolio.name }} award!         Cc Address       you@example.com         kan@ksufoundation.org • anani@ksu.edu |
|----------------------------------------------------------------------------------------------------|
| Cc Address you@example.com                                                                                                    |
| Cc Address you@example.com                                                                                                    |
|                                                                                                    |
| ksn@ksufoundation.org • anani@ksu.edu                                                                                                    |
|                                                                                                    |
| Bcc Address you@example.com                                                                                                    |
| ksn@ksufoundation.org • anani@ksu.edu                                                                                                    |
| Body B I I = II Help Preview Et                                                                                                    |
| Hi {{ applicant.name }},                                                                                                    |
| Your application for the following opportunity {{ portfolio.name }} needs to be renewed. Please update your application at the link below:                                                                                                    |
| "{{ application.applicant_url }}":{{ application.applicant_url }}                                                                                                    |
| Thanks!                                                                                                    |
|                                                                                                    |
|                                                                                                    |

If there aren't any additional questions and are moved to the "Awarded" category, applicants would receive the following email. The message in the body of the email may be tailored differently.

| Disbursement Awarded - Email                       |                                                                                                    |      |         |      |
|----------------------------------------------------|----------------------------------------------------------------------------------------------------|------|---------|------|
| When an application is moved to a category that "D | Disburses Funds", such as "Awarded", an email is triggered to notify the applicant of the award.                                                                           |      |         |      |
|                                                    |                                                                                                    |      |         |      |
| Subject                                            | Your Opportunity Has Been Awarded                                                                                                    |      |         |      |
|                                                    |                                                                                                    |      |         |      |
| Cc Address                                         | you@example.com                                                                                                    |      |         |      |
|                                                    | ksn@ksufoundation.org • anani@ksu.edu                                                                                                    |      |         |      |
| Bcc Address                                        | you@example.com                                                                                                    |      |         |      |
|                                                    | ksn@ksufoundation.org • anani@ksu.edu                                                                                                    |      |         |      |
| Body                                               | B <i>I</i> i≡ i≡                                                                                                    | Help | Preview | Edit |
|                                                    | {{ applicant name }},                                                                                                    |      |         |      |
|                                                    | Congratulations! Your award has been processed for the following opportunity: {{ portfolio.name }}. You can view the details of this award by visiting the following link: |      |         |      |
|                                                    | "{{ portfolio.name }}":{{ application.applicant_url }}                                                                                                    |      |         |      |
|                                                    | Thanks!                                                                                                    |      |         |      |
|                                                    |                                                                                                    |      |         |      |
|                                                    |                                                                                                    |      |         |      |
|                                                    |                                                                                                    |      |         | /    |
|                                                    |                                                                                                    |      |         |      |

# Renewal application report admin communication message

**For Administrators:** Site > Communications > Message Templates > Administrators > Renewal applications report

**Note:** When generating an Excel report from a portfolio's Renewal Applications grid, these email and banner communications inform the requesting user that the report is available to download. Each includes a direct link to access the Excel file.

**For Applicants:** Site > Communications > Message Templates > Applicants > Renewal application request → this states "your application for the following opportunity needs to be renewed. Please update your application at the link below.

**Note:** This email is triggered any time an administrator moves a renewal application to the Requested category. The email informs the applicant that they must complete additional questions in order to submit their application for the renewal of an award.

The communication message will be visible to administrators; however, only **system administrators** are able to edit the communication message.

#### How to monitor renewal applications?

When a Renewal start date arrives for a renewal portfolio, the system will automatically generate a new renewal opportunity inside the portfolio (this can be seen by hovering over the portfolio)

The renewal opportunity will contain automatically generated renewal applications for any applicant eligible for renewal (if remaining renewal iteration are left). Clicking on the renewal opportunity's application link will direct you to the renewal applications.

After setting up the renewal management module, Scholarship Administrators will need to monitor renewal applications for processing. Administrators have a number of options when choosing to view renewal applications.

**A-Monitoring renewal applications at the opportunity level – System and Scholarship Administrators** Note: whenever a renewal period start date arrives on a renewable portfolio, a renewal opportunity will be generated to collect any corresponding new renewal applications that require processing.

Select opportunity > portfolios > all > locate the desired renewable portfolio > click the "applications" link next to the appropriate renewable opportunity name > on the applications tab, you may view and process all current renewal applications as necessary

|                        |                                        |                                                  |                       | Click on th<br>"Application"                     | -                                   |
|------------------------|----------------------------------------|--------------------------------------------------|-----------------------|--------------------------------------------------|-------------------------------------|
| Award I                | Management Site <del>-</del> Opportuni | ty ≠ Stewardship +                               |                       |                                                  | 0 0                                 |
| Search by              | y Keyword                              | Search                                           |                       |                                                  | Show Filters                        |
|                        |                                        |                                                  |                       | 1 Portfolio • Keywords: Test - rene • State      | uses: Not Archived • Remove Filters |
| Test - Re<br>Portfolio | enewals<br>Details + Test renewals     |                                                  | Donor:<br>None Gi     | Renews 8 times<br>Future Renewal Details         |                                     |
| 0                      | Acadily beg 2020<br>Renewal            | Published<br>0 Questions - 1 Qualification Group | Deadline<br>1 Applic  | e: No Date Given<br>Jaco                         |                                     |
|                        | Acad'yr beg 2020<br>Auto-Match         | Published<br>1 Qualification Group               | Deadline<br>9 Applica | e: 03/01/2020 1 Award<br>cations 50.00 Total     |                                     |
|                        | Acad'y beg 2019<br>Auto-Match          | Ended<br>1 Qualification Group                   | Deadline<br>10 Appli  | e: 06/12/2019 1 Award<br>lications 5716.94 Total |                                     |
|                        | Acad'i'r beg 2018<br>Auto-Match        | Ended<br>1 Qualification Group                   | Deadline<br>10 Appli  | e: 02/14/2019 1 Award<br>Ications 3716.94 Total  |                                     |

Once you're in the renewal opportunity's applications tab, administrators can monitor the status of each renewal as well as take action to process and distribute the renewal awards.

**Note:** Verify the Qualification Points column and additional data in your grids or at your disposal to determine whether applicants have met the award renewal criteria.

|   |                           |                            |                 |                 |                    |      |                        |                                  |     | Detai                | Is Questions | Qualifications App |    |
|---|---------------------------|----------------------------|-----------------|-----------------|--------------------|------|------------------------|----------------------------------|-----|----------------------|--------------|--------------------|----|
|   |                           | - Renewals                 |                 |                 |                    |      |                        |                                  |     |                      | Notes        | History R Award    | Mo |
| 2 | <ul> <li>Acad)</li> </ul> | Yr beg 2020 Ren            | iewal   Opene   | d 51 days ago 🛛 | Imports are active |      |                        |                                  |     |                      |              |                    |    |
|   |                           |                            |                 |                 |                    |      |                        |                                  |     |                      |              |                    |    |
|   |                           |                            |                 |                 |                    |      |                        |                                  |     |                      |              |                    |    |
| e | gin typin                 | ng to search by n          | ame, email addi | ess, or user ID |                    |      |                        |                                  |     |                      |              |                    |    |
|   |                           |                            |                 |                 |                    |      |                        |                                  |     |                      |              |                    |    |
|   |                           |                            |                 |                 |                    |      |                        |                                  |     |                      |              |                    |    |
|   |                           |                            |                 |                 |                    |      |                        |                                  |     |                      |              |                    | _  |
| ☆ | (0                        | + = X                      | 00<br>0+        |                 |                    |      | + Comple               | te View                          |     |                      | 1-1          | 1 of 1 ▼ Page 1    | •  |
|   |                           |                            |                 | Categorized At  | Award Daried       | Name | -                      |                                  | LUD | Qualification Dointo |              |                    |    |
|   | View                      | <b>↓ Ξ ∺</b><br>Award Mode | Category        | Categorized At  | Award Period       | Name | ✓ Comple Primary Email | t <b>e View</b><br>Email Aliases | UID | Qualification Points |              |                    |    |
| ☆ |                           |                            | Category        | Categorized At  |                    | Name | -                      |                                  | UID | Qualification Points |              |                    |    |
|   |                           |                            | Category        | Categorized At  | Award Period       | Name | -                      |                                  | UID | Qualification Points |              |                    |    |

For alternative methods of locating renewal applications at the portfolio level or system-wide, **please** see the instructions in step "B through D"

#### B-Monitoring renewal applications at the Portfolio Level – System and Scholarship Administrators

Note: Administrators can also view renewal applications from all unarchived renewal opportunities within a given portfolio:

- Select opportunity > portfolios > all > locate the desired renewable portfolio > click portfolio details.
- Within the portfolio, select the renewal applications tab.
- This page displays all currently active renewal applications from all renewal opportunities in the portfolio. You may view and process all current renewal applications as necessary.

## C-Monitoring renewal applications at System Level – System and Scholarship Administrators

To view Renewal Applications from all portfolios in the system, administrators can use the following grids:

1-Renewal Applications Bulk Actions grid: Opportunity > Portfolios > Renewal Applications

### OR

2-Opportunity > Portfolios > Fund Disbursements

• Disbursment Type: search for the type of application under the "Disbursement Type" tab such as Renewal or Post-Acceptance.

## D-Monitoring renewal applications at an Individual Applicant – System and Scholarship Administrators

Note: Administrators may need to review renewable award disbursements over an extended period of time for a particular applicant:

-Select site > Users > All Users

-Search for the desired applicant by name, email or UID then select the correct applicant

-Click the Applications tab > Review the section titled "Applications with Encumbered Offers"

-If the applicant has been awarded with a renewable award, this section will list all past, present, and projected future disbursements of the award alongside their existing awards from other portfolios.

|                                        |                                                                                                    |                               |                                           | Edit Applications Reviewer Groups            | Syste     |  |  |
|----------------------------------------|----------------------------------------------------------------------------------------------------|-------------------------------|-------------------------------------------|----------------------------------------------|-----------|--|--|
| st Student3                            |                                                                                                    |                               |                                           | History                                      | nail Logs |  |  |
| neral Applications                     |                                                                                                    |                               |                                           |                                              |           |  |  |
| pportunity                             |                                                                                                    |                               | Applied On Category                       |                                              |           |  |  |
| eneral Application                     |                                                                                                    |                               | 06/19/2019                                | Drafted                                      |           |  |  |
| State Program Scholar                  | rships                                                                                                    |                               | 06/19/2019                                | Submitted                                    |           |  |  |
| est - Renewals                         |                                                                                                    | Accepted                      | \$0.00                                    | \$800.00                                     |           |  |  |
| pportunity                             |                                                                                                    | Category                      | Disbursed                                 | Projected                                    |           |  |  |
| 08/26/2019                             |                                                                                                    | Requested                     | \$0.00                                    | \$100.00                                     |           |  |  |
|                                        | This is the initial opportunity                                                                                                    |                               |                                           | 3100.00                                      |           |  |  |
| 05/23/2020                             | This is the initial opportunity                                                                                                    | Pending                       | \$0.00                                    | \$100.00                                     |           |  |  |
| <u>05/23/2020</u><br>07/15/2020        | This reveals the next few renewal<br>opportunities based on the                                                                                                    | Pending<br>Pending            |                                           |                                              |           |  |  |
|                                        | This reveals the next few renewal opportunities based on the iterations set.                                                                                                    | -                             | \$0.00                                    | \$100.00                                     |           |  |  |
| 07/15/2020                             | This reveals the next few renewal<br>opportunities based on the                                                                                                    | Pending                       | \$0.00<br>\$0.00                          | \$100.00<br>\$100.00                         |           |  |  |
| <u>07/15/2020</u><br>05/23/2021        | This reveals the next few renewal<br>opportunities based on the<br>iterations set.<br>There are two renewal                                                                        | Pending<br>Pending            | \$0.00<br>\$0.00<br>\$0.00                | \$100.00<br>\$100.00<br>\$100.00             |           |  |  |
| 07/15/2020<br>05/23/2021<br>07/15/2021 | This reveals the next few renewal<br>opportunities based on the<br>iterations set.<br>There are two renewal<br>opportunities in the AcadYr beg<br>2022 cycle due to the following: | Pending<br>Pending<br>Pending | 50.00<br>50.00<br>50.00<br>50.00<br>50.00 | \$100.00<br>\$100.00<br>\$100.00<br>\$100.00 |           |  |  |

# Changing categories to process and award renewals.

Note: The renewal workflow is shared with the post-acceptance workflow

Post-Acceptance Workflow

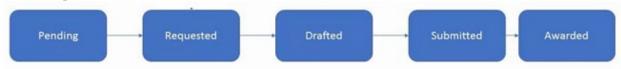

**Pending** – A renewal application has been created. The system automatically generates renewal applications based on the disbursement periods that you have entered in the Portfolio. A pending status requires action from the administrator. You may either:

- Change the status to Awarded if all qualifications have been met by imported data (such as GPA), or
- Change the status to **Requested** if additional information is needed from the applicant (such as a General Application or Supplemental Application). An email will be sent to the applicant if the communication is turned on.

**Requested** – Supplemental information (from the General Application and/or Supplemental renewal application) is needed. This status triggers the Renewal Application email and initiates communications to the applicant.

*Note:* this category will not be available if you are only using imported data to qualify for renewals, and not requiring supplemental questions be answered.

## Adjusting award amounts

While an award amount is assigned to an application when it's created within a renewal opportunity that will be the same as their initial award, administrators are able to adjust this amount to reflect the appropriate renewal amount when moving application in the **Requested category**. Simply add the new award amount when re-categorizing.

*Note:* This WILL NOT encumber the application but will allow administrators to relay the updated amounts to the applicant upon completing the supplemental questions.

**Drafted** – The applicant has started the General Application or supplemental renewal application but has not completed it.

**Submitted** – All required renewal questions has been completed by the applicant and are awaiting review by an administrator.

Note: This category WILL NOT be available if you are only using imported data to qualify for renewals. A submitted category requires action from the administrator. After reviewing the applicant's renewal application, administrators may:

- Change the status to **Awarded** if all qualifications have been met, or
- Deferred defers the disbursement until the next renewal period (allowing the applicant to automatically be considered for a renewal award during the next renewal period while keeping the same number of remaining renewal disbursements), or
   Example: If you know that an applicant is leaving or transferring out, you typically wouldn't want the applicant to receive the award, it's recommended to take them out of the "Pending" status to "Deferred". Leaving them in the "Deferred" status is not recommended by BBAM.
- **Final Disbursement disburses** the current renewal award and cancel any remaining future disbursements, or
- **Cancelled cancels** the applicant's current renewal disbursement and all future disbursements.

For example, selecting "cancel" means the applicant will not receive the award in the current year and it also cancels the remaining iterations for the applicant.

*Note:* Categories which defer, disburse-then-cancel, and cancel are not default options in the BBAM system. If the University decides to use this, then they may be added to the Applications Categories under Renewal Management & Post-Acceptance.

**Awarded** – An administrator has determined that the award can be made, and the monetary funds can be disbursed.

**Note:** the funds will not be disbursed until you have submitted your encumbrance report to KSIS for processing.

Categories can be switched by checking the box next to the application that you are wanting to change.

| Q.  | * Acad    | Ir beg 2020 Rene   | wai Opene      |                  |                    |      |               |               |     |                        | Notes               | History   | Award N     |
|-----|-----------|--------------------|----------------|------------------|--------------------|------|---------------|---------------|-----|------------------------|---------------------|-----------|-------------|
|     |           |                    |                | e si esta sto i  | Imports are active |      |               |               |     |                        |                     |           |             |
| 1-  |           |                    |                |                  |                    |      |               |               |     |                        |                     |           |             |
| Beg | gin typin | g to search by na  | me, email addr | ress, or user ID |                    |      |               |               |     |                        |                     |           |             |
|     |           |                    |                |                  |                    |      |               |               |     |                        |                     |           |             |
|     | m         | $\bullet \equiv X$ | 00             |                  |                    |      | + Compi       | late Mass     |     |                        | 14                  | of 1 Page | 1 4         |
|     |           | *= ~               | a+             |                  |                    |      | * Comp        | ACE VIEW      |     |                        | 101                 | or rege   | 10          |
|     |           |                    |                |                  |                    |      |               |               |     |                        |                     |           |             |
|     | Ver       | Award Mode         | Category       | Categorized At   | Award Period       | Name | Primary Email | Email Aliases | UID | Qualification Points + | Initial Opportunity | Unn       | et institut |

A new window will open. Choose the appropriate category from the drop-down menu.

| Update Application Category | × |
|-----------------------------|---|
| Choose a Category           |   |
| Pending                     | * |
|                             | ٩ |
| System                      | A |
| Pending                     |   |
| Requested                   |   |
| Drafted                     |   |
| Submitted                   |   |
| Awarded                     |   |
| V <sup>r</sup> Custom       | · |

| Choose a Category  |      |   |
|--------------------|------|---|
| Pending            | *    |   |
|                    | Q,   |   |
| Custom             | -    |   |
| Exported           |      |   |
| Deferred           |      | • |
| Cancelled          | - 11 |   |
| Final Disbursement |      |   |
|                    |      |   |

If the category encumbers funds, the system will next present you with the ability to designate an amount per applicant you would like to award and a drop-down menu with available custom award periods.

| Update Application Category | × |
|-----------------------------|---|
| Choose a Category           |   |
| Awarded                     | • |
| Update Amount               |   |
| 10.00                       |   |
| Award Period                |   |
| Choose an Award Period      | - |

# How to force apply renewal applicants into renewal opportunities? System administrators only

- Click on Opportunity > portfolios > all > locate the desired renewable portfolio > click portfolio details.
- Select the encumbered application tab (this contains a list of all individuals who have received the award in this portfolio). Mark the box of the encumbered application of the desired applicant.

👝 Test - Renewals

| ⋆ Active | Opportunities                  |              |                |               |               |               |               |                          |                |
|----------|--------------------------------|--------------|----------------|---------------|---------------|---------------|---------------|--------------------------|----------------|
| 0        | $\mathbf{t} \equiv \mathbf{H}$ | 80<br>8+     |                |               |               |               | Complete View | ,                        |                |
| View     | Award Mode                     | Category     | Categorized At | Name          | Primary Email | Email Aliases | UID           | Encumberable Opportunity | Amount Offered |
|          |                                | All <b>v</b> |                |               |               |               |               |                          |                |
| View     | Award Mode                     | Accepted     | 08/26/2019     | Test Student3 | katyw@ksufou  | katyw@ksufou  | 003333333     | AcadYr beg 2018          | \$100.00       |
| View     | Award Mode                     | Accepted     | 05/23/2019     | Test Student7 | lauraf@ksufou | lauraf@ksufou | 007777777     | AcadYr beg 2018          | \$10.00        |

 Click act on selected > apply > select the "disbursement period start date" of the appropriate renewal opportunity ex: 7/15 (this is the period added on the details tab) > click apply

| Apply Selected (i)             | ×     |
|--------------------------------|-------|
| Disbursement Period Start Date |       |
| 07/15/2019                     |       |
| ۱ ۹                            |       |
| 07/15/2019                     | Apply |

# To view the new renewal application for the chosen applicant you have just force applied – System administrators only

- Hover over "active opportunities" below the name of the portfolio and select the renewal opportunity.
- Select the "application tab" > then the renewal disbursement application for the chosen applicant should be listed in the grid > you may now process the renewal application as desired.

# How to access archived renewal opportunities and renewal applications?

Just like initial opportunities and applications, renewal opportunities and renewal applications are affected by cycle management. At some point, they must also be "frozen" or archived and moved into your historical records in order to maintain an accurate picture of what occurred during the last cycle.

## A-Accessing archived renewal applications and renewal opportunities within a portfolio

Select Opportunity > Portfolios > All > locate the desire portfolio > Click Portfolio details

• Renewal Opportunities: By selecting the "Opportunities" tab within the portfolio, Scholarship Administrators may view all current and archived initial opportunities as well as current and archived renewal opportunities.

|                   | Detail             | Opportunities | Renewal Applications | Encumber     |
|-------------------|--------------------|---------------|----------------------|--------------|
| Test - Renewals   |                    |               |                      | Notes        |
| Applicant         |                    |               |                      |              |
| Season S          | Start Date End Da  | te            | Archive Date         | Applications |
| AcadYr beg 2018 0 | 02/27/2018 02/14/2 | 019           | -                    | 11           |
| AcadYr beg 2018 0 | 02/27/2018 -       |               | 08/01/2019           | 501          |
| AcadYr beg 2019 0 | 03/06/2019 06/12/2 | 019           | -                    | 10           |
| AcadYr beg 2020 0 | 07/01/2019 03/01/2 | 020           | -                    | 10           |

• Renewal Applications: By selecting the Renewal Applications tab within the portfolio, administrators may view all archived renewal applications from all of the portfolio's previous renewal opportunities in one central location.

## B-Accessing Archived Renewal Applications for the system

Select Opportunity > Portfolios > Renewal Applications